# <span id="page-0-0"></span>Zebra Aurora<sup>"</sup> Vision

## **Aurora Vision Studio 5.3**

### **Getting Started**

Created: 6/8/2023

Product version: 5.3.4.94078

Table of content:

- Installation
- Main Window Overview
- Main Menu and Application Toolbar
- Application Settings
- Introduction to Data Flow Programming
- Running and Analysing Programs
- Acquiring Images
- Preview and Data Presenting
- First Program: Simple Blob Analysis

### **Installation**

### **Aurora Vision Studio system requirements**

Aurora Vision Studio is supported on Windows 10 64-bit operating system, including embedded editions. It requires .NET 4.8 environment to be<br>installed on your computer (if you happen to encounter any problems with running

To be able to fully take advantage of the integration possibilities provided by Aurora Vision Studio (e.g. creating user filters(tools)) you will also need<br>Microsoft Visual Studio development environment, version 2015 or h

### **Will Aurora Vision Studio work on my PC?**

We intentionally do not indicate the minimum system requirements. Rather than "will it work?", we should ask about "how will it work?" instead. The<br>performance of your application might depend on a lot of factors. The most

- Hardware. CPU and GPU benchmarks can be found in under this [link](https://www.adaptive-vision.com/en/technical_data/performance/). We hope this will help you to evaluate the hardware impact on the performance of your algorithm.
- Complexity of your algorithm (Number of tools)
- Your programming skills (Appropriate choice of the tools and how they are parametrized especially important when more advanced tools i.e. Template Matching are used)
- Speed requirements of your vision system
- Size of the input data
- Capacity and configuration of the network

### **Installation Procedure**

**Important:** Aurora Vision Studio setup program requires the user to have administrative privileges.

The installation procedure consists of several straightforward steps:

#### **Setup language**

Please choose the language for the installation process and click *OK* to proceed.

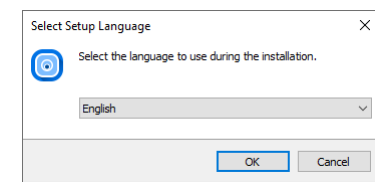

#### **License agreement**

Click *I accept the agreement* if you agree with the license agreement and then click *Next* to continue.

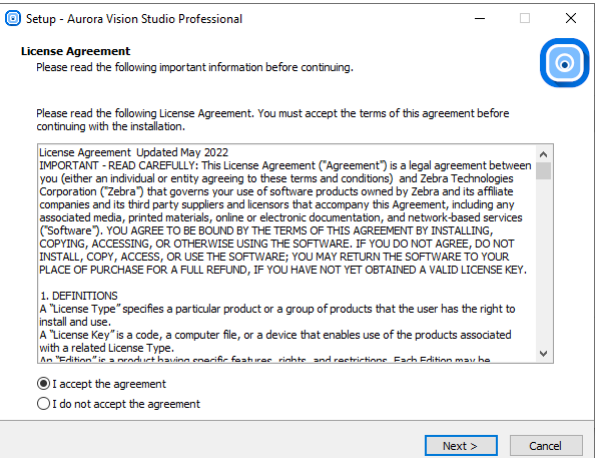

#### **Localization on disk**

Choose where Aurora Vision Studio should be installed on your disk.

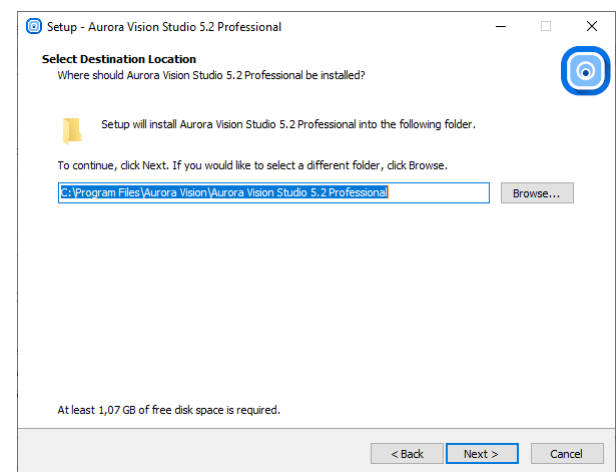

#### **Components**

Choose which additional components you wish to install.

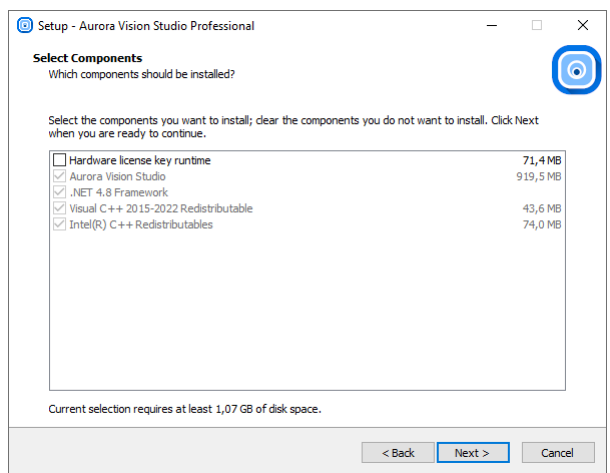

### **Start Menu shortcut**

Choose if Aurora Vision Studio should create a Start Menu shortcut.

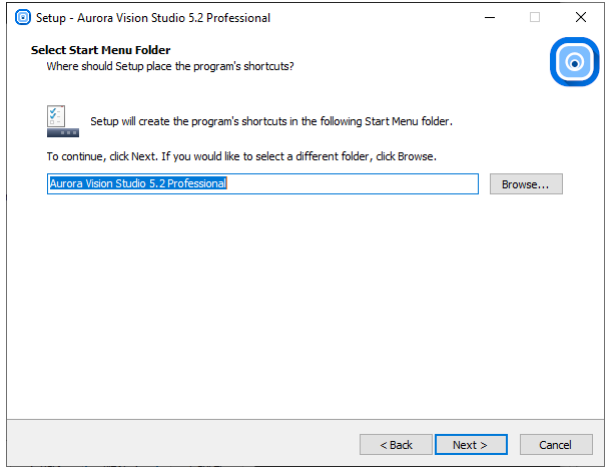

### **Additional Options**

On this screen you can decide if the application should create a Desktop shortcut. You can also decide to associate Aurora Vision Studio with the .avproj files.

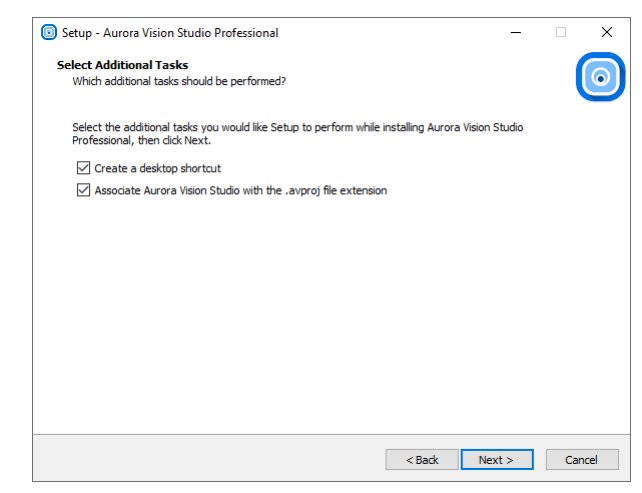

### **Installing**

Click *Install* to continue with the installation or *Back* to review or change any settings.

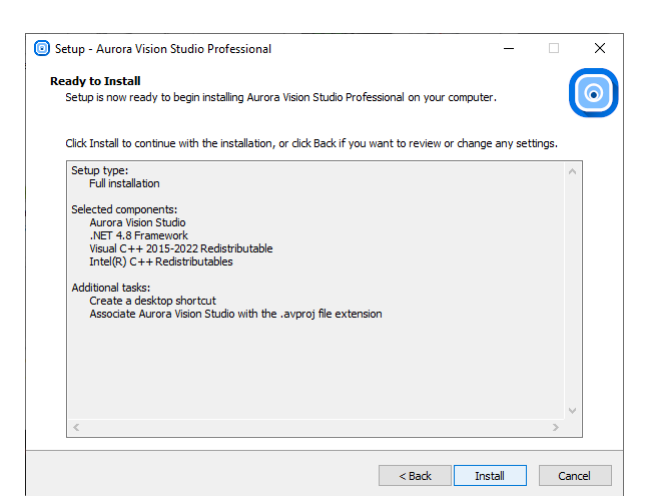

### Please wait until all files are copied.

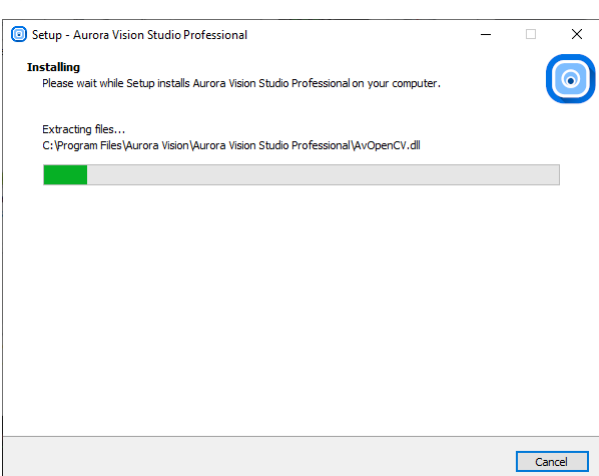

### **Final Options**

At the end of the installation you are able to run the application.

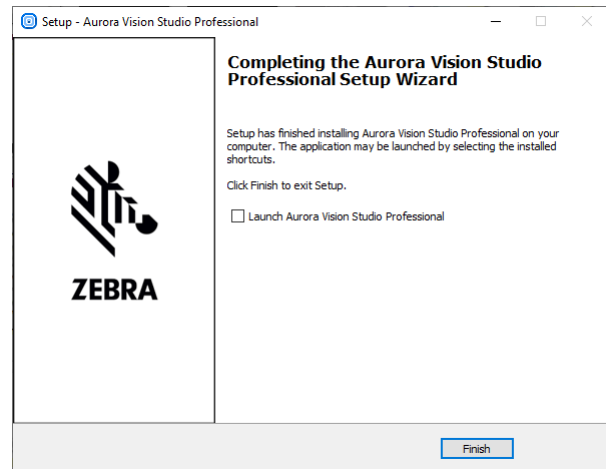

### **Deinstallation procedure**

To remove Aurora Vision Studio from your computer please launch *Add or remove programs*, select *Aurora Vision Studio Professional » Uninstall* and follow the on-screen instructions.

### **Main Window Overview**

### **Elements of the User Interface**

The user interface of Aurora Vision Studio has been carefully designed for optimal user experience. All the main elements of the application are<br>available on a single screen, as depicted below. The standard layout of windo to display undocked data previews or the HMI window.

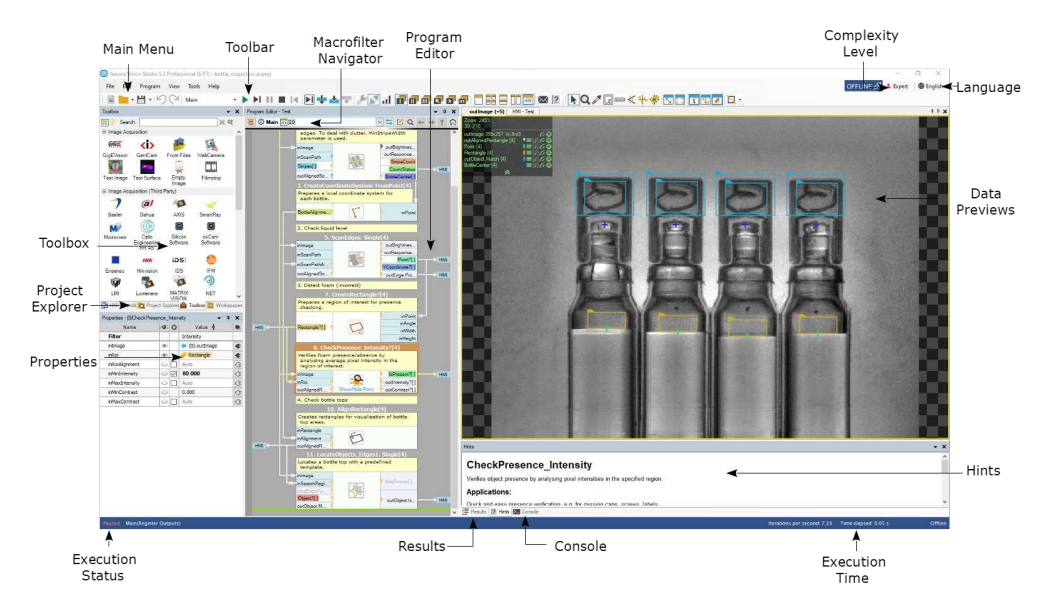

*Elements of the User Interface.*

The purpose of the individual controls, going clockwise starting from the top left corner, is as follows:

#### **Main Menu** and **Toolbar**

This is a standard application menu that contains all major actions and options, as well as a control bar which provides convenient access to the most common actions. See also:

**Macrofilter Navigator**

This control displays the tree of the macrofilter instances contained within the selected program. By default it is attached to the top of Program Editor, but can also be undocked and placed anywhere in the main window.

### **Program Editor**

The Program Editor is the area within Aurora Vision Studio in which filters (tools) are placed and connected to create programs. To insert a filter there, just drag and drop one from the Toolbox or double-click on it.<br>See also: <mark>Program Edito</mark>r

#### **Complexity Level**

This option controls the amount of features that are available according to the user's personal experience and needs.<br>See also: [Complexity Levels](https://docs.adaptive-vision.com/5.3/studio/user_interface/UserProficiencyLevel.html)

### **Language**

This option controls the language of the user interface (English, German, Japanese, Polish, Simplified Chinese and Traditional Chinese). **Data Previews**

#### These panels display the data computed by filters. If you drag and drop inputs and outputs of various filters, this is where you will see the

corresponding data. Extra options can be found in the Toolbar.<br>See also: [Preview and Data Presenting](https://docs.adaptive-vision.com/5.3/studio/getting_started/PreviewAndDataPresenting.html)

#### **Hints**

This window provides hints as for the use and function of various filters as well as possible solutions to the most common problems. **Execution Time**

It displays the total execution time of the ongoing execution process. See also: O

**Results**

The Results window has two functions. First, it displays numerical and textual outputs of the selected filter as well as the relevant statistics. Second, it allows for setting limits upon output values, thus providing a quick and easy way for telling OK objects from NOK ones during inspection.

#### **Console**

The Console window informs the user about events related to project editing and execution. It is particularly important for finding errors.

**Execution Status** It informs the user whether the program is running, paused or stopped. During execution it also displays the current program location (the callstack).

**Properties**

The Properties window is where the parameters of filters and HMI controls are set.

**Project Explorer**

lt displays a list of modules, macrofilters, global parameters and attachments contained within the currently edited project. Please note that you<br>only see a list of definitions of macrofilters here, not their instances. O instances can be browsed in the Macrofilter Navigator control. See also: B

#### **Toolbox**

lt is a task-oriented catalog of filters commonly used in machine vision applications.<br>See also: [Toolbox](https://docs.adaptive-vision.com/5.3/studio/user_interface/FindingFilters.html#Toolbox)

#### **Program Display**

The Program Editor in Aurora Vision Studio is available with three display modes featuring different level of details. To change the display mode, expand the *View* bar and select **Minimal**, **Compact** or **Full**; each of them will suit various users to different degrees.

### **Minimal**

Mnimal program view is recommended for small-scale applications, typically ones that fit into one screen. In this mode, connections between<br>filters are hidden and named output labels are used instead. The main benefit here single view. On the other hand when the program is getting bigger, dependencies between different program elements may become less clear and the program becomes more difficult to analyze.

In Minimal program view you create connections by naming outputs and selecting them from a drop-down menu in the Properties window. The drag & drop action between filters is also possible, but the connection still remains hidden.

This view is the only one available in the SMART edition.

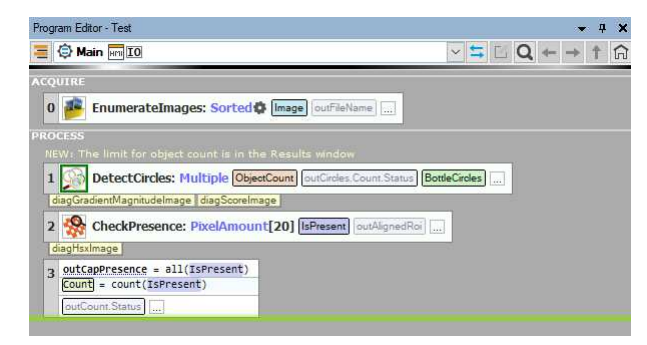

*The Minimal view in the Bottle Crate example.*

### **Compact**

Compact program view is the default one in the Professional edition. It aims to provide the optimal level of detail by displaying explicit<br>connections between filters while still hiding some inputs and outputs that are usu to change that for any port).

This mode suits well both simple and complex applications alike.

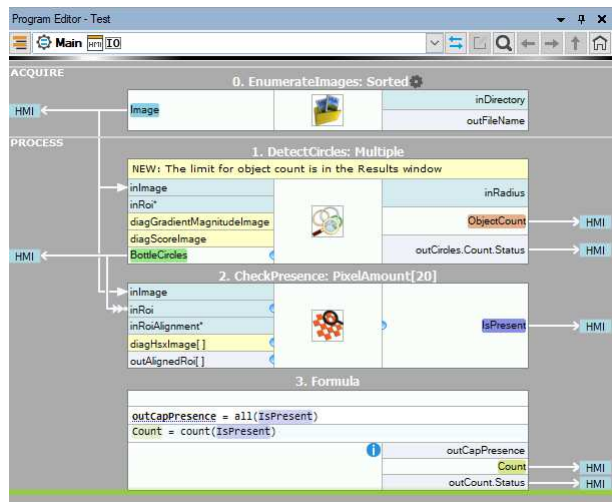

*The Compact view in the Bottle Crate example.*

**Full**

Unlike in the Compact mode, here all the inputs and outputs of the given filter are always visible. Most importantly, this mode provides a handy<br>preview of the filter's properties directly in the Program Editor – whenever

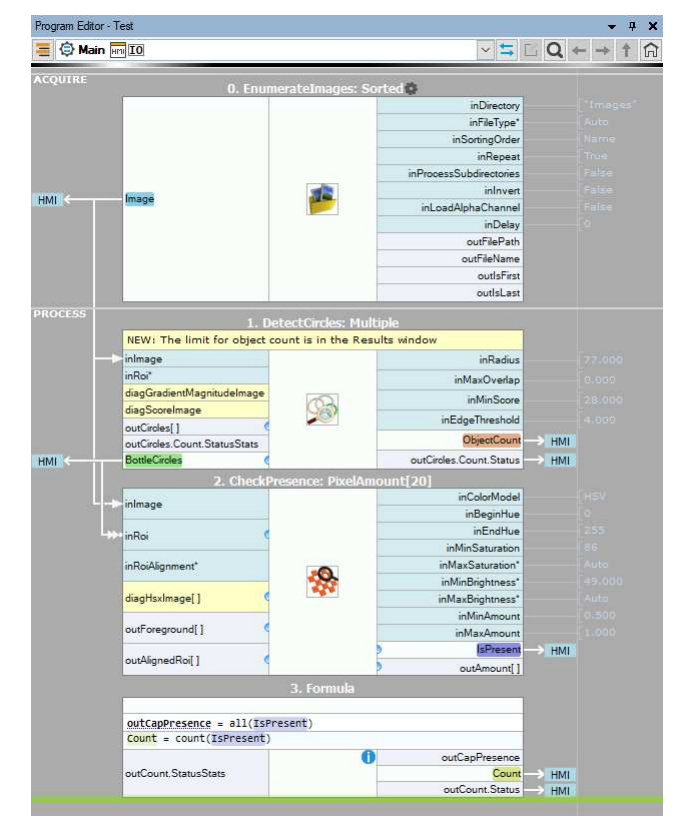

*The Full view in the Bottle Crate example.*

### **The Basic Workflow**

Creating vision algorithms in Aurora Vision Studio comes down to three intuitive steps:

- 1. Drag & drop (or double-click) filters from the Toolbox to the Program Editor.
- 2. Drag & drop connections between filters or set constant input values in the Properties window.
- 3. Drag & drop filter outputs to the Data Previews panels.

## Whenever a part of a program is ready, click *Run* or *Iterate* buttons in order to test it. The Console window at the bottom will also display some<br>important information concerning the execution. Keep an eye on it – espec

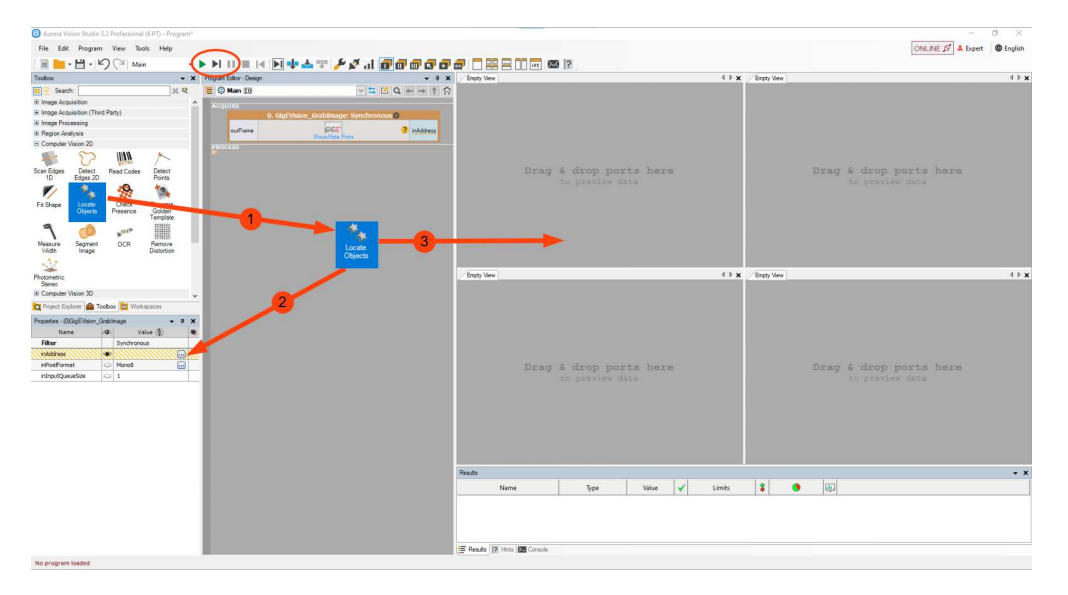

*The workflow of Aurora Vision Studio.*

### **Main Menu and Application Toolbar**

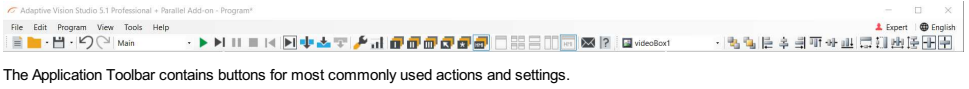

**Here is the list of the** 

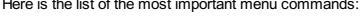

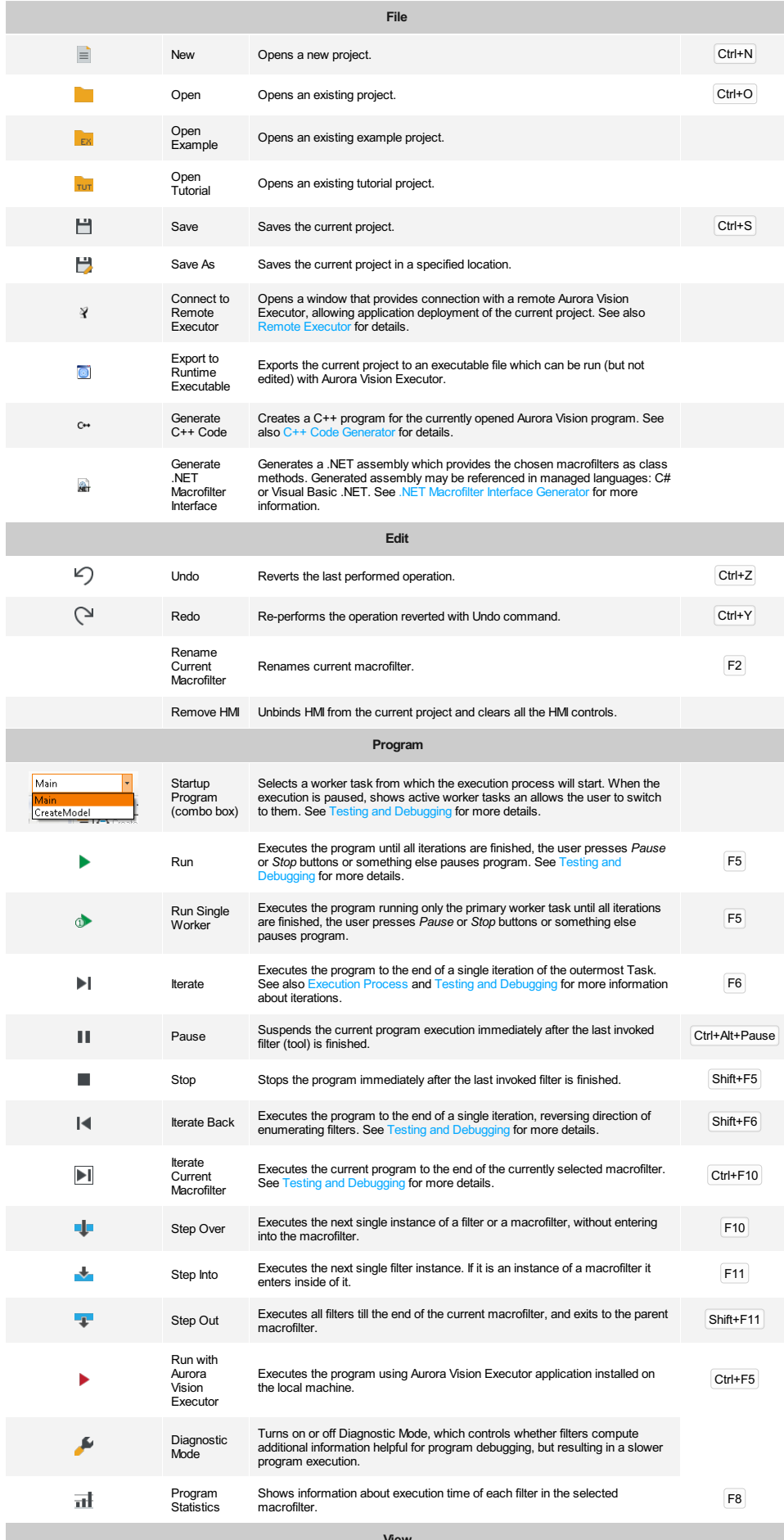

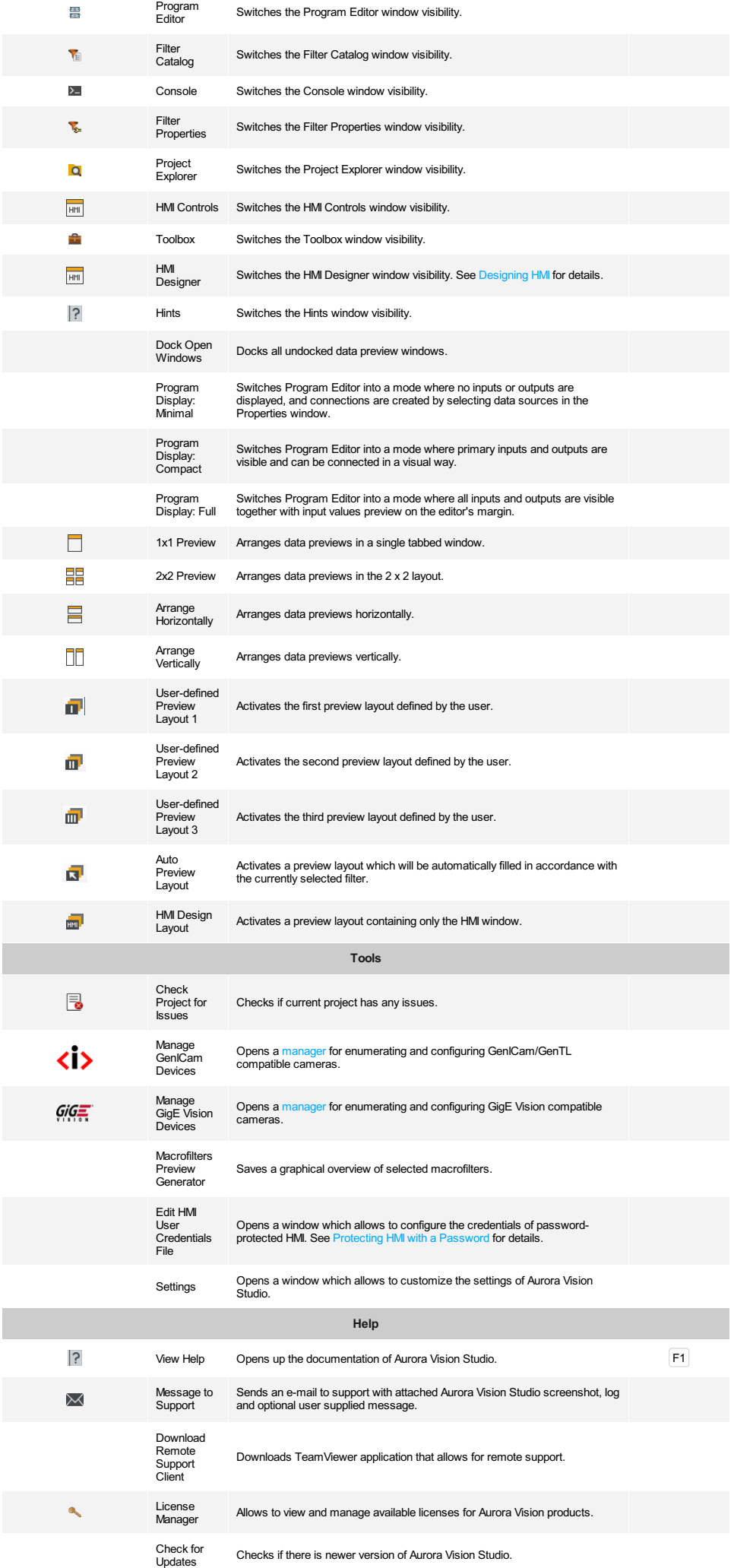

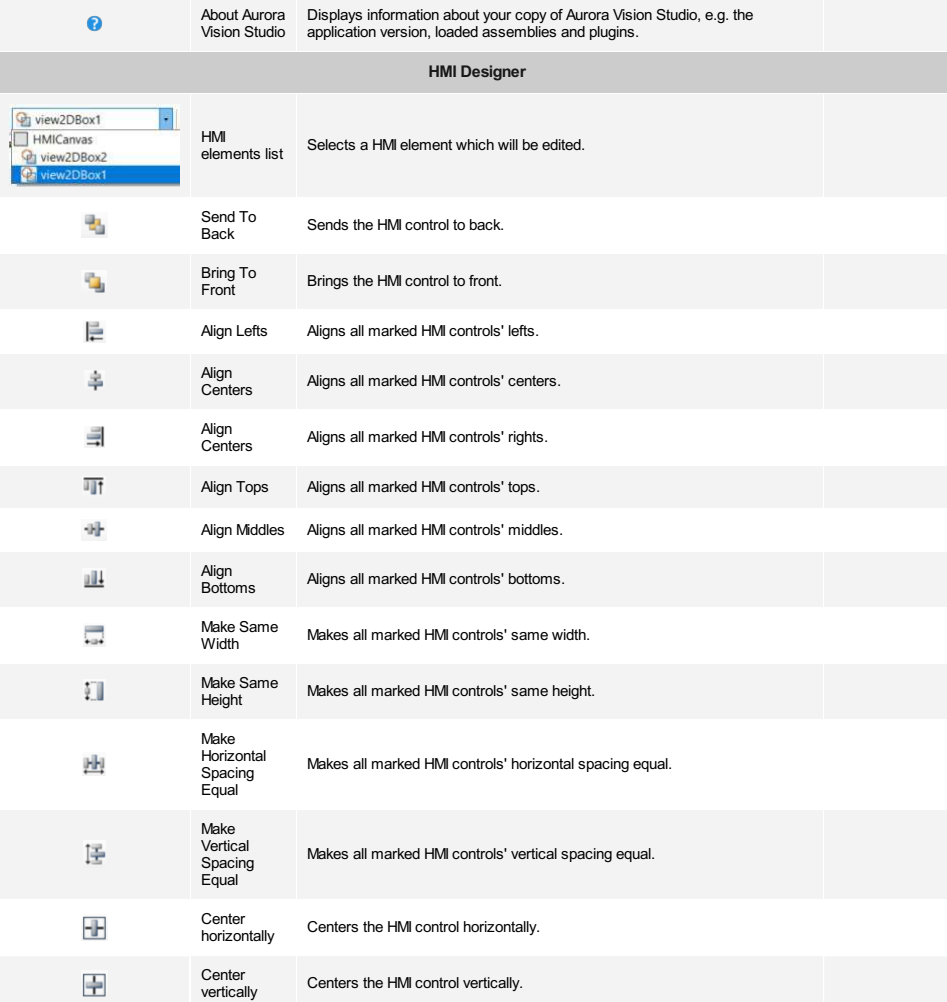

### **Application Settings**

Aurora Vision Studio is a customizable environment and all its settings can be adjusted in the Settings window, located in the *Tools » Settings* menu.<br>Falling back to defaults is possible with the *Reset Environment* butt

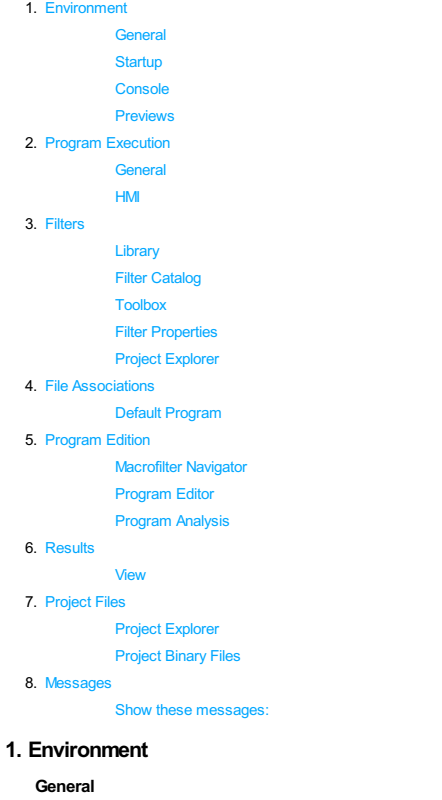

**Complexity level:** Selecting tools level complexity.

## **Language:** User interface language.

**Theme:** User interface color theme.

**Display short project name in the Title Bar** If checked, only name of the current project is displayed in the Main Window title. Otherwise, full path to the project file is displayed.

**Floating point significant digits:** Sets the number of digits after floating point separator.

### **Startup**

**Load last project on application startup** Loads previously opened program at AVStudio startup.

### **Console**

**Show date column** Adds or removes 'Date' column in the Console.

## **Show time column** Adds or removes 'Time' column in the Console.

**Show message level column** Adds or removes 'Level' column in the Console.

### **Previews**

**Display region border in image previews** Displays region bounding rectangle.

### **2. Program Execution**

### **General**

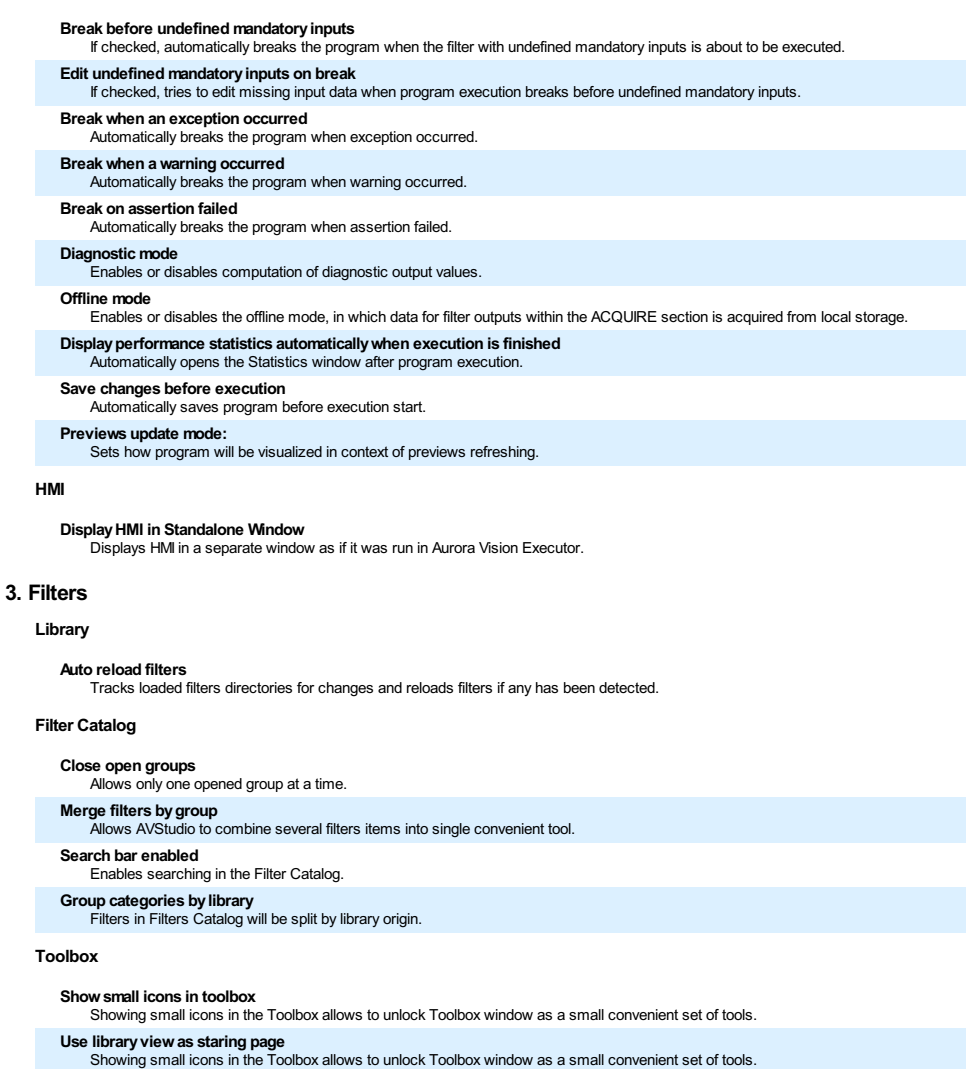

### **Filter Properties**

**Show context help** Shows help for current selected property at the bottom of the Filter Properties window.

### **Project Explorer**

**Show macrofilter usage** Shows usage count of each macrofilter.

### **4. File Associations**

### **Default Program**

**Check .avproj file association on startup** Check if current program is the default for opening .avproj Files on startup.

### **5. Program Edition**

**Macrofilter Navigator**

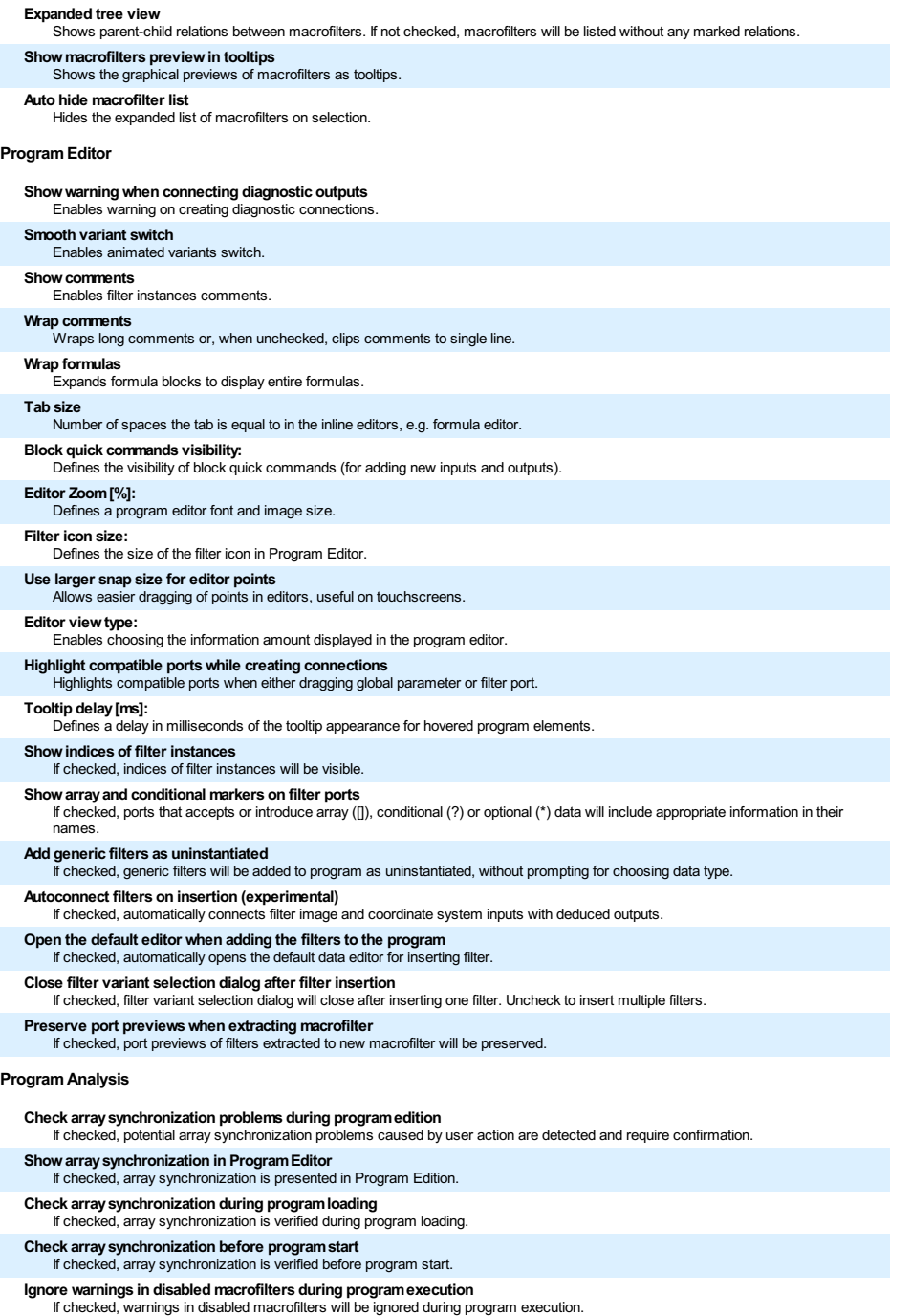

### **6. Results**

### **View**

**Flat view**<br>If checked, outputs are arranged in a flat list in the results. Otherwise, outputs are only displayed in a tree layout according to their<br>Ingical relationship to their parent outputs. **Show statistics columns** If checked, statistics-related columns are displayed. **Use output labels** If checked, labeled outputs are presented as their Data Source Labels. Otherwise, original output name is used. **Contents** Defines the source for the results control contents. Either the selected filters or all filters in the current macrofilter (variant). **Show only visible outputs** If checked, hidden outputs are also hidden in the results. **Show only textual outputs** If checked, only outputs of textual data type (e.g. String, Integer, Real, etc.) are shown in the results.

## **Show only checked outputs** If checked, only outputs which are checked.

**Show only labeled outputs** If checked, only outputs which have the label defined.

### **7. Project Files**

### **Project Explorer**

**Watch for project file changes** Notifies, when project file has been changed i.e. by external program.

### **Project Binary Files**

**Binary Files Compression Level:** Configures project avdata files compression level.

### **8. Messages**

**Show these messages:**

**Warn when trying to modify running program** If checked, warning will be displayed before stopping program to make modification in it.

- 
- **Ask about opening an example documentation on startup** If checked, application will notify about an example's description in documentation.

**Warn when trying to replace existing preview** When checked, a warning is shown to prevent from accidentally removing carefully prepared preview.

**Show warning when reconnecting inputs** Enables warning on creating a connection which would replace existing connection.

**Show message after extracting macrofilter** If checked, additional help message is shown each time a macrofilter is extracted from selection.

**Warn about using themes at high resolution and DPI** If checked, application will notify about the recommendation not using themes at high resolutions and DPI.

**Ask for refactoring older project to use sections on loading project** Enables warning on creating a connection which would replace existing connection.

**Show message after Workspace change when executing the program** If checked, the application will notify about program stop when the Workspace has changed.

### **Introduction to Data Flow Programming**

**Important:** Aurora Vision Studio does not require the user to have any experience in low-level programming. Nevertheless, it is a highly specialized<br>tool for professional engineers and a fully-fledged visual programming l (Tools), [Connections](#page-14-1), [Macrofilters](#page-14-2) and the general program structure defined by four

### <span id="page-14-0"></span>**Data**

Aurora Vision Studio is a data processing environment so data is one of its central concepts. The most important fact about data that has to be understood is the distinction between *[types](https://docs.adaptive-vision.com/5.3/studio/datatypes/DataTypeReference.html)* (e.g. [Point2D\)](https://docs.adaptive-vision.com/5.3/studio/datatypes/Point2D.html) and *values* (e.g. the coordinates *(15.7, 4.1)*). Types define the protocol and guide the<br>program construction, whereas values appear during program execution a

Aurora Vision Studio also supports *[arrays](https://docs.adaptive-vision.com/5.3/studio/programming_model/Arrays.html)*, i.e. variable-sized collections of data items that can be processed together. For each data type there is a<br>corresponding array type. For example, just as 4 is a value of the I arrays (arrays of arrays) are also possible.

#### **Filters (Tools)**

Filters are the basic data processing elements in data flow programming. In a typical machine vision application there is an image acquisition filter at the beginning followed by a sequence of filters that extract information about regions, contours, geometrical primitives and then produce a final result such as a pass/fail indication

A filter usually has several inputs and one or more outputs. Each of the ports has a specific type (e.g. [Image](https://docs.adaptive-vision.com/5.3/studio/datatypes/Image.html), [Point2D](https://docs.adaptive-vision.com/5.3/studio/datatypes/Point2D.html) etc.) and only connections<br>between ports with compatible types can be created. Values of unconnected i

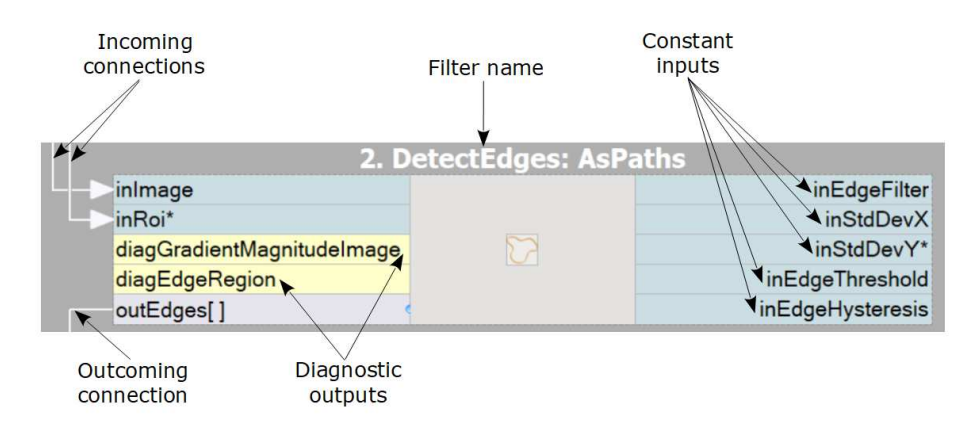

### <span id="page-14-1"></span>**Connections**

is transmit data between filters, but they also play an important role in encapsulating much of the complexity typical for low-level programming constructs like loops and conditions. Different types of connections support: basic flow of data \_\_\_\_, automatic conversions \_\_\_, a<br>array (*for-each*) processing \_\_\_, and conditional processing \_\_\_\_ . You do n on the *do what I mean* basis. For example, if an array of regions is connected to an input accepting only a single region, then an array connection is created and the individual regions are processed in a loop.

#### <span id="page-14-2"></span>**Macrofilters**

[Macrofilters](https://docs.adaptive-vision.com/5.3/studio/programming_model/Macrofilters.html) provide a means for building bigger real-life projects. They are reusable subprograms with their own inputs and outputs. Once a<br>macrofilter is created, it appears in the Project Explorer window and since then filter.

Most macrofilters (we call them [Steps](https://docs.adaptive-vision.com/5.3/studio/programming_model/Macrofilters.html#Steps)) are just substitutions of several filters that help to keep the program clean and organized. Some other,<br>however, can create nested data processing loops [\(Tasks](https://docs.adaptive-vision.com/5.3/studio/programming_model/Macrofilters.html#Tasks)) or direct the program [\(Variant Steps\)](https://docs.adaptive-vision.com/5.3/studio/programming_model/Macrofilters.html#VariantSteps). These constructs provide an elegant way to create data flow programs of any complexity.

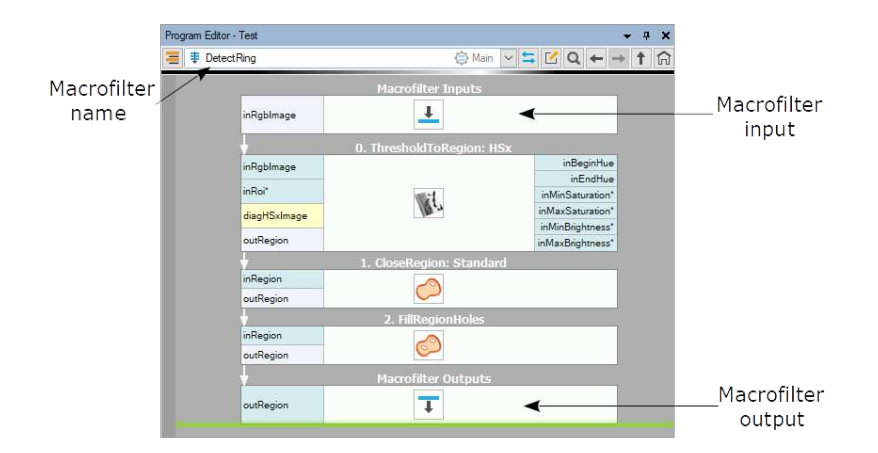

#### $-44$

Data and types are very similar to what you know from C++. We also have a generic collection type – *[array](https://docs.adaptive-vision.com/5.3/studio/programming_model/Arrays.html)* – which is very similar to *std::vector*. Filters and macrofilters are just equivalents of functions. But, instead of a single returned value they often have several output parameters. Connections correspond to local<br>variables, which do not have to be named. On the other hand [connections or with](https://docs.adaptive-vision.com/5.3/studio/appendices/QuickStartFromCPP.html) [Tas](https://docs.adaptive-vision.com/5.3/studio/programming_model/Macrofilters.html#Tasks)[k macrofilters, for the latter there are conditional connections and](https://docs.adaptive-vision.com/5.3/studio/appendices/QuickStartFromCPP.html) [Variant Ste](https://docs.adaptive-vision.com/5.3/studio/programming_model/Macrofilters.html#VariantSteps)[p macrofilters. See also: Quick Start Guide for the C/C++](https://docs.adaptive-vision.com/5.3/studio/appendices/QuickStartFromCPP.html) Programmers.

### <span id="page-14-3"></span>**Sections**

In order to improve clarity of applications and make it easier for the user to manage the data flow, starting from Aurora Vision Studio 5.0 we have introduced a new feature called "Sections". These special areas visible in the Program Editor are responsible for dividing the application code into<br>four consecutive stages. Placing filters in the right section makes the a simple applications.

Currently, there are four sections available: **INITIALIZE**, **ACQUIRE**, **PROCESS** and **FINALIZE**.

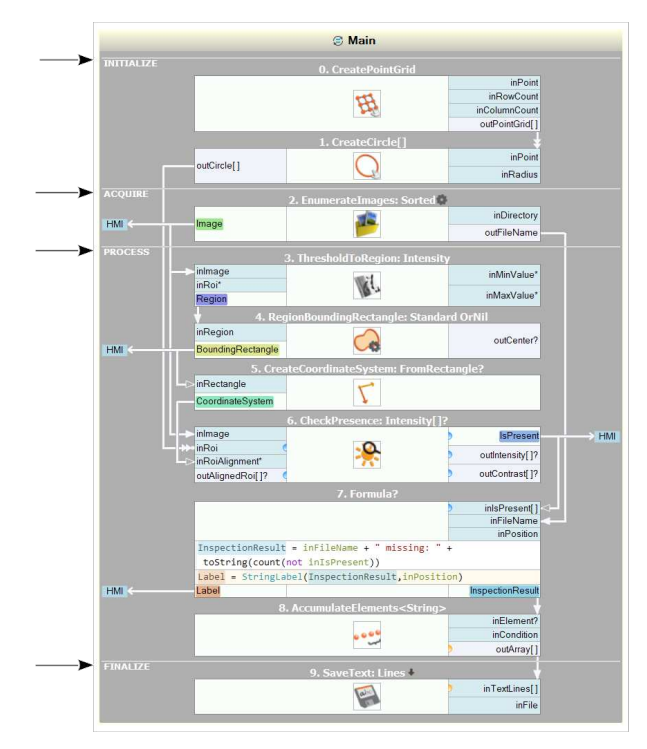

**INITIALIZE** – this section should consist of filters that have to be executed only once, before the loop is started. The filters in this section will not be repeated during the loop. Such filters are usually responsible f repeated during the loop. Such filters are usually responsible for initiation of a connection (e.g. [GigEVision\\_StartAcquisition](https://docs.adaptive-vision.com/5.3/studio/filters/GigEVision/GigEVision_StartAcquisition.html), [TcpIp\\_Accept](https://docs.adaptive-vision.com/5.3/studio/filters/TCPIP/TcpIp_Accept.html)) or setting<br>values of constant parameters for application execution.

**ACQUIRE** – this section is intended to include filters from loop generation category like Enumeratelmages or GigEVision\_Grablmage that generate<br>stream of data that will be processed or analyzed in the next section. Filter

**PROCESS** – this is the main section that contains filters responsible for analyzing, processing and calculation of data. In most applications the<br>**PROCESS** section will be largest one because its main purpose is to perfor executed in every iteration.

**FINALIZE** – filters placed in this section are executed only once, after the loop. In most cases this section is used to close all the connections and save or show the inspection results (e.g. [GigEVision\\_StopAcquisition](https://docs.adaptive-vision.com/5.3/studio/filters/GigEVision/GigEVision_StopAcquisition.html), Tcplp\_Close, [SaveText\)](https://docs.adaptive-vision.com/5.3/studio/filters/String/SaveText.html). This section is executed only if the task macrofilter<br>finishes without exceptions - it is not executed if an error occurs, even

By default, sections are not visible inside [Step](https://docs.adaptive-vision.com/5.3/studio/programming_model/Macrofilters.html#Steps) and [Variant Step](https://docs.adaptive-vision.com/5.3/studio/programming_model/Macrofilters.html#VariantSteps) macrofilters. However, the view in these macrofilters can be extended with<br>**INITIALIZE** and **PROCESS** sections. In [Worker Task](https://docs.adaptive-vision.com/5.3/studio/programming_model/Macrofilters.html#Workers) and [Task](https://docs.adaptive-vision.com/5.3/studio/programming_model/Macrofilters.html#Tasks) macrofilters the def be extended to all four sections.

To change the default view of the sections in the Program Editor click on the button located to the left of the macrofilter name in the top bar of the Program Editor

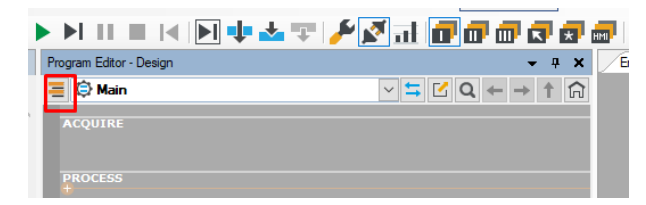

## **Running and Analysing Programs**

### **Example Projects**

One of the best ways to learn Aurora Vision Studio quickly is to study the example projects that come with the application. The *File » Open*<br>*Example...* command is a shortcut to the location they are stored in. The list

### **Executing Programs**

When a project is loaded you can run it simply by clicking the Run button on the Application Toolbar or by pressing F5. This will start continuous program execution; results will be visible in the Data Preview panels. You can also run the program iteration by iteration by clicking Iterate or pressing F6.

When a project is loaded from a file or when new filters (tools) are added, the filter instances are displayed subdued. They become highlighted after they are invoked (executed). It is also possible to invoke individual filters one by one by clicking *Step Over* or *Step Into* , or by pressing F10 or F11 respectively. The difference between *Step Over* and *Step Into* is related to [macrofilters](https://docs.adaptive-vision.com/5.3/studio/programming_model/Macrofilters.html) – the former invokes entire macrofilters, whereas the latter invokes individual filters inside.

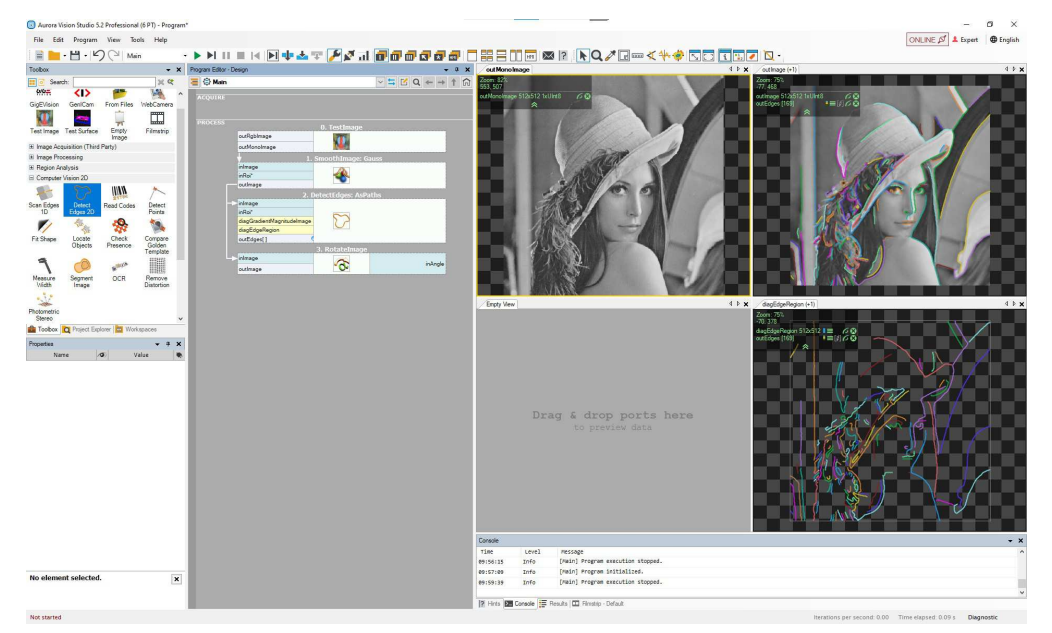

*A program with four filter instances; three of them have been already invoked.*

### **Viewing Results**

Once the filters (tools) are executed, their output data can be displayed in the Data Previews panels. To display a value of a particular output, just<br>drag and drop from the port of the filter to a Data Preview panel. Reme

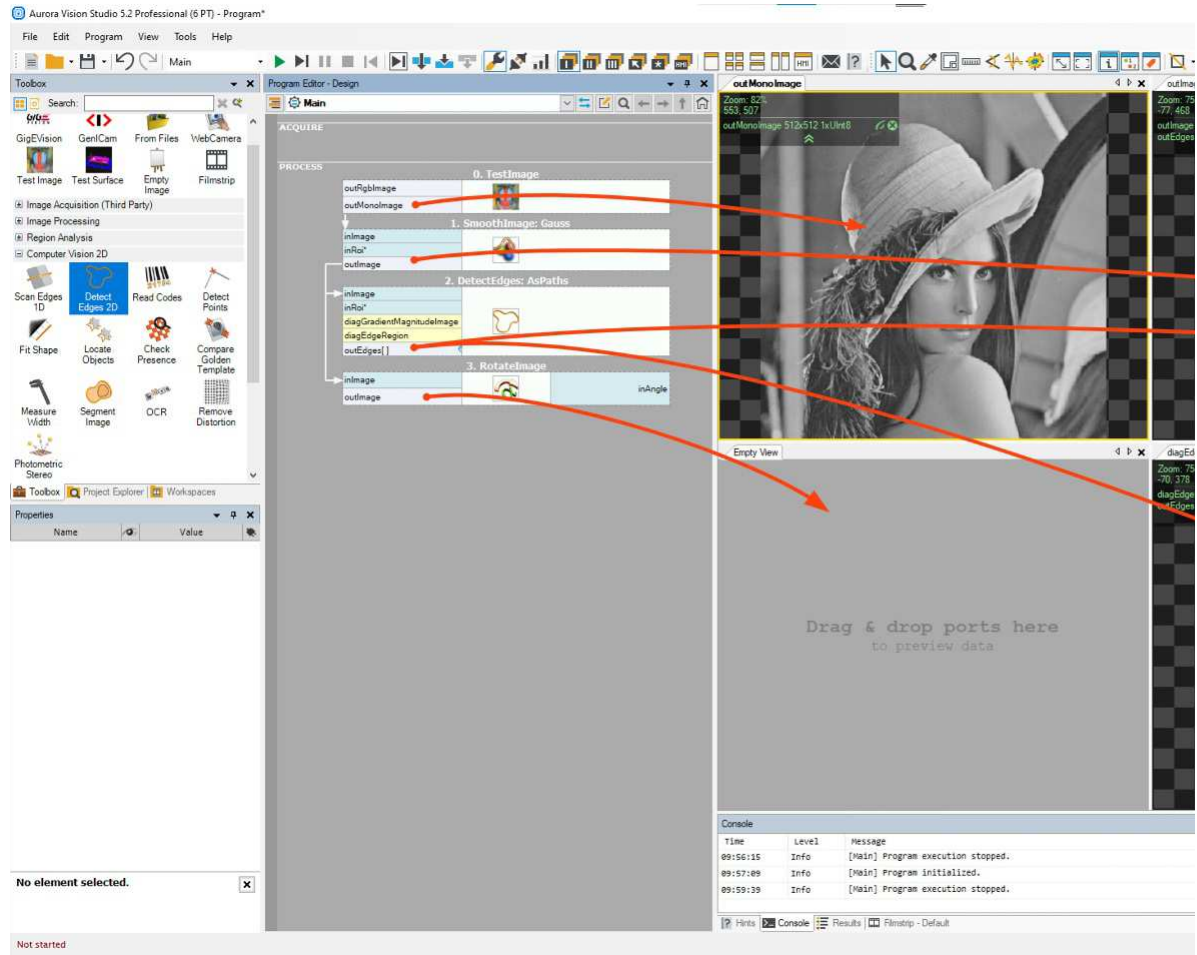

*User-defined data previews from individual filter outputs.*

In bigger projects you will also find it useful to switch between three different layouts, which can be created to visualize different stages of the<br>algorithm, as well as to the automatic layout mode, which is very useful

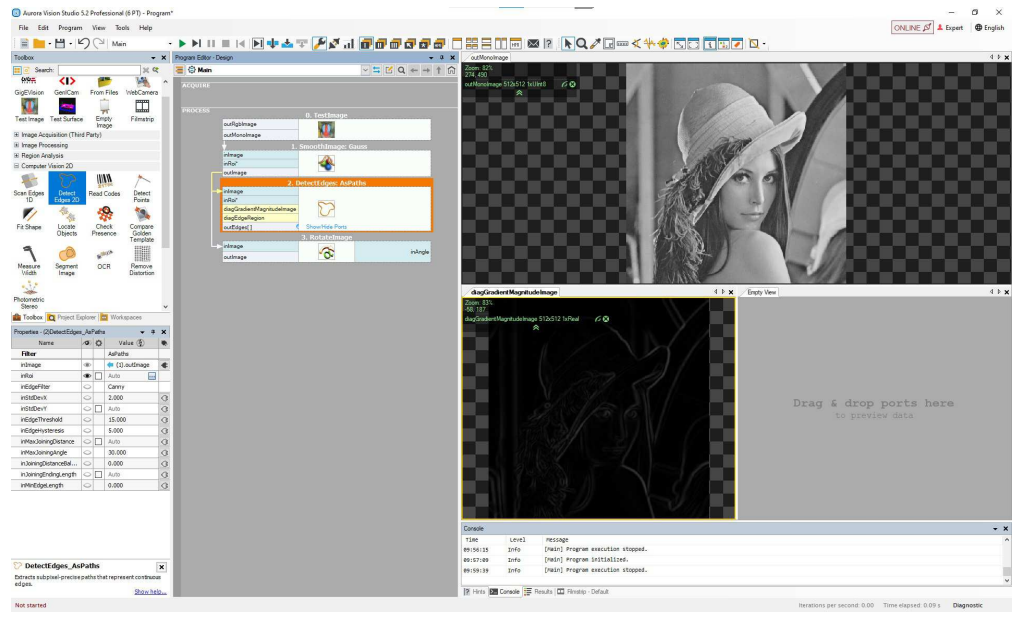

*Automatic data previews – the layout adapts to the currently selected filter.*

### **Analysing Data**

Data displayed in the Data Preview panels can be analyzed interactively. There are different tools for different [types of data](https://docs.adaptive-vision.com/5.3/studio/datatypes/DataTypeReference.html) available in the main<br>window toolbar. These tools depend on currently selected preview which is

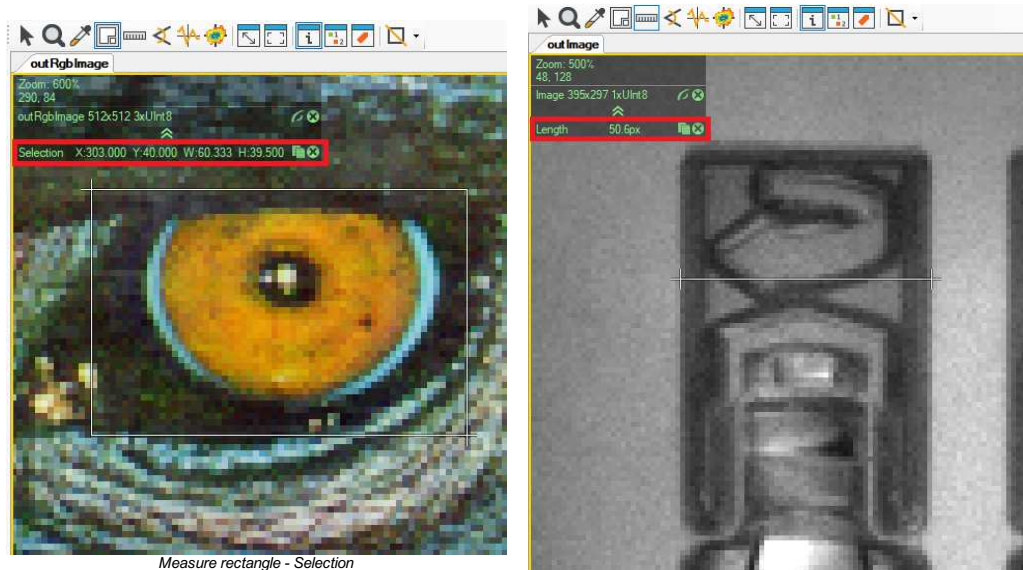

*Measure distance - Length*

For the most common *Image* type the Data Preview window has the following appearance:

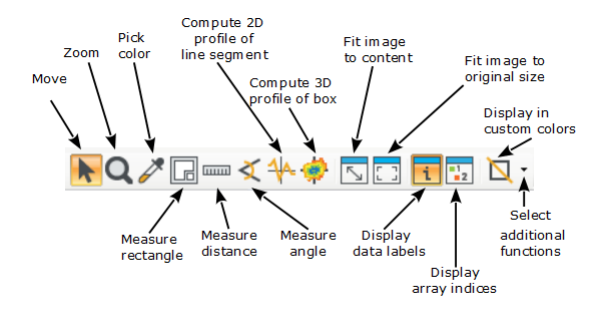

Additionally, there are several usability enhancements:

- **Mouse Wheel** zooms in or out the image.
- **3rd Mouse Button + Drag** moves the view.
- **Right Click** opens a context menu and allows to save the view to an image file.

#### **Results Control**

While analyzing your application, it is useful to switch to the Results control available near the bottom of the screen. If you cannot see it, you need to enable it through *View » Results*.

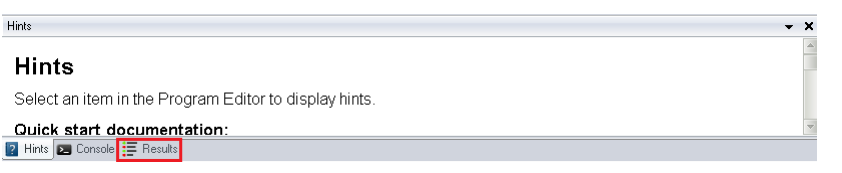

#### *The location of the Results control (when enabled).*

Upon clicking on a filter or checking a group of filters, a table with appropriate data will be displayed.

#### **Name**

- Displays the name of the selected filter or filters as well as some of their outputs, including diagnostic ones (if the Diagnostic Mode is enabled).
- **Type** Displays the type of data returned by the given output.
- **Value**
- Displays the type of data returned by the given output in the last iteration.
- **Checked**

lf the given output can be subject to a Pass/Fail inspection (so any output returning a numerical value but also such types as [String](https://docs.adaptive-vision.com/5.3/studio/datatypes/String.html) or [Bool](https://docs.adaptive-vision.com/5.3/studio/datatypes/Bool.html)),<br>you may check the box visible in this column in the corresponding row, thus en stopped for it to be allowed.

- **Limits**
- In this parser you can insert a simple formula describing the criterion for a Pass (hover the cursor over the question mark  $\bullet$  to see examples). The application must be stopped for it to be allowed.
- **Pass/Fail status**
- A green or red dot will appear signifying whether the criterion described under Limits has been met or not.
- **Pass/Fail status statistics**
- Displays the number of iterations in which this particular output has so far met the criterion described under Limits.

#### **Monitored**

lf the given output can be subject to a mathematical analysis, you may check the box visible in this column in the corresponding row in order to<br>enable the following few statistics. The application must be stopped for that

- **Minimum**
- Displays the lowest value so far returned.
- **Maximum**
- Displays the highest value so far returned.
- **Mean**
- Displays the mean value of those so far returned.
- **Median** Displays the median value of those so far returned.
	-

#### **Standard Deviation** Displays the standard deviation value of those so far returned.

Below you can see a modified [Fiducial Markers example](https://docs.adaptive-vision.com/5.3/studio/examples/fiducial_markers.html). Two filters display the application of the Results control.

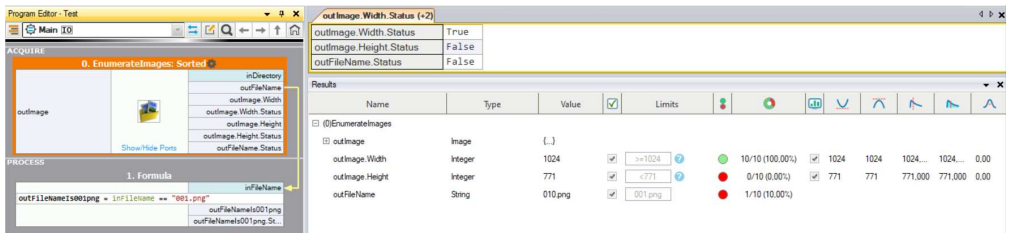

*The Results control in action: types Integer and String.*

After performing ten iterations on equally-sized images, we can see that:

- The **outImage.Width** Integer output returned True on all ten iterations (because the value was the same and the parser allowed it to be either the same or higher).
- . The **outImage.Height** Integer output returned False on all ten iterations (because the value was never lower and the parser only allowed it to be lower).
- . The outFileName String output returned True on one out of ten iterations (because the number within the name kept increasing so it did not stay the same)

Note how next to the parsers applied to numerical values there is a blue question mark . If you hover your cursor over it, you will see suggestions of formulas that you can use within the parser. These suggestions are not available with non-numerical types of data. Also note how after executing the program, new out...Status outputs became available in the filter (they are shown in the preview window above the Results control).

Below you can see the file name being verified again, this time as the Bool type output **outFileNameIs001png**. The Results control shows the identical effect to that of the outFileName String output above—except that this time the Limits parser can only be set either to True or to False.

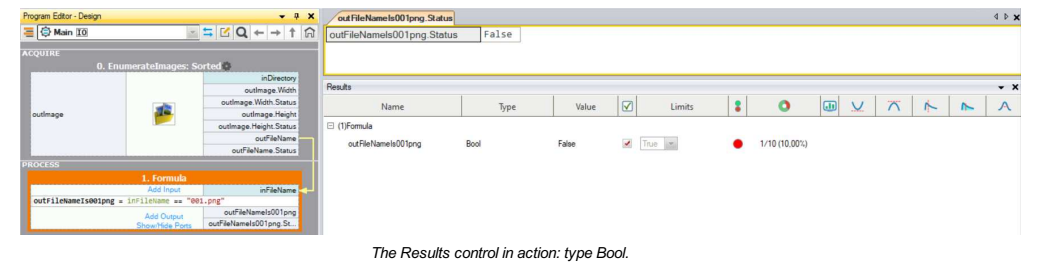

### **Browsing Macrofilters**

Except for the most simple applications, programs in Aurora Vision Studio are composed of many so called [macrofilters](https://docs.adaptive-vision.com/5.3/studio/programming_model/Macrofilters.html) (subprograms). Instances of macrofilters in the Program Editor can be recognized through the icon which depicts several blue bars. Double clicking on an instance opens the macrofilter in the Program Editor.

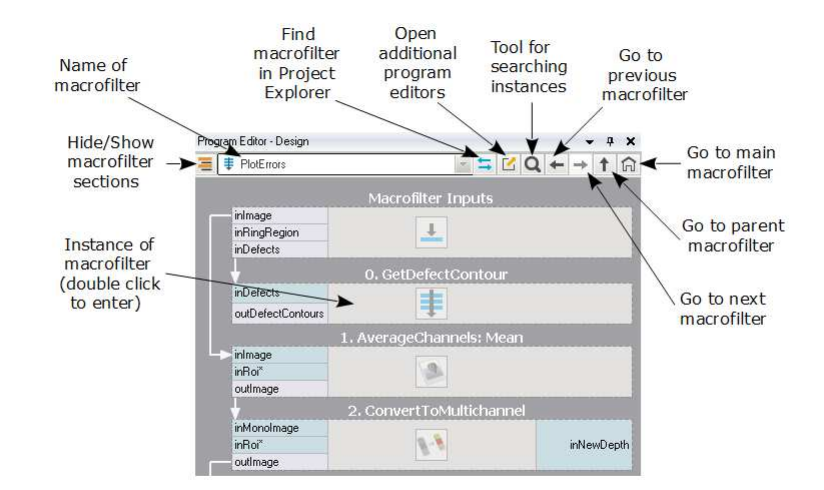

#### *Browsing macrofilters in the Program Editor.*

There are two other ways of browsing [macrofilters](https://docs.adaptive-vision.com/5.3/studio/programming_model/Macrofilters.html). One is through the Macrofilter Navigator at the top of the Program Editor, which displays<br>*instances* of macrofilters (how they are actually used and nested in the program of macrofilters (a plain list of all macrofilters from which the user can create instances by dragging and dropping them to the Program Editor; double<br>clicking on an item here opens the macrofilter in the Program Editor).

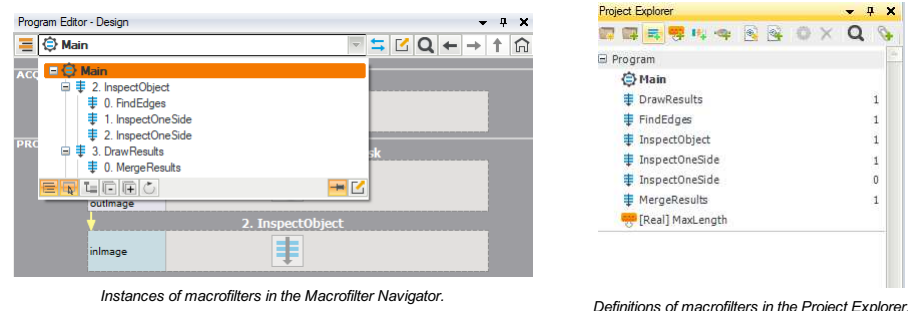

 $C + +$ 

Definitions of macrofilters correspond to definitions of functions in C++, whereas instances of macrofilters correspond to function calls on a call-stack. Unlike the C++, there is no recurrence in Aurora Vision Studio and each macrofilter definition has a constant and finite number of instances. Thus, we actually have a static<br>call-tree instead of a dynamic call-stack. This makes progr

### **Analysing Operation of a Single Macrofilter**

The *Iterate Current Macro* [1] command can be very useful when you want to focus on a single macrofilter in a program with many macrofilters. It executes the whole program and pauses each time when it comes to the end of the currently selected macrofilter instance.

#### $c+1$

The *Iterate Current Macro* command is very similar to setting a breakpoint at the end of some function in a C++ debugger.

More information about program iteration is available in [Testing and Debugging](https://docs.adaptive-vision.com/5.3/studio/programming_model/TestingDebugging.html).

#### **Execution Breakpoints**

Pausing the program execution in any algorithm location is a fundamental technique while debugging program in any programming language. In<br>Aurora Vision Studio such a pausing can be done with breakpoints in the program edi of the program editor and a line next to it:

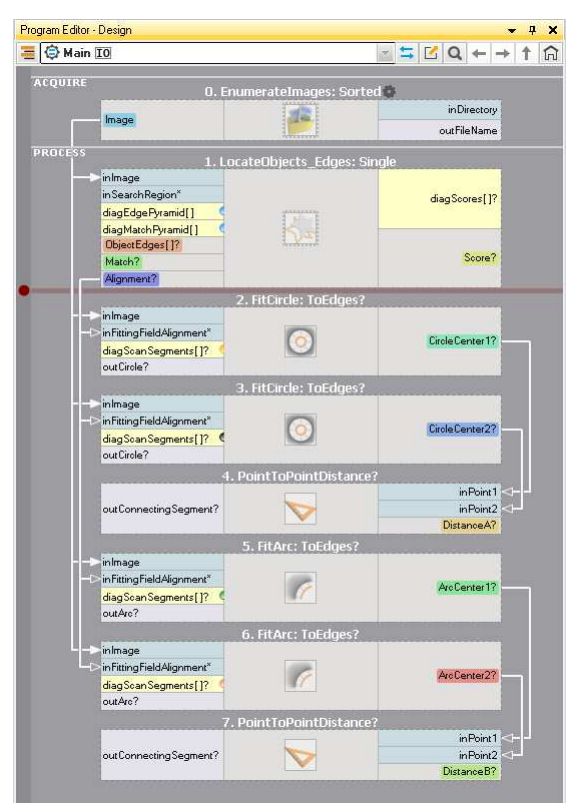

Breakpoints can be activated (toggled) in several ways:

- by clicking appropriate locations within the program editor margin,
- through the context menu of the filter blocks or macrofilter outputs block,
- with F9 shortcut on selected filter block or macrofilter outputs block.

You can read more about Breakpoints in [Testing and Debugging](https://docs.adaptive-vision.com/5.3/studio/programming_model/TestingDebugging.html#Breakpoints).

#### **Knowing Where You Are**

At each moment of a program execution you can see on the Application Status Bar which macrofilter instance is currently being executed. This is<br>called a *call-stack*, because not only the name of the macrofilter is display

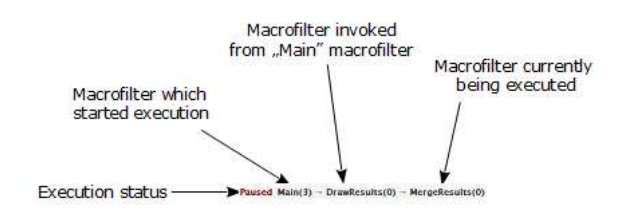

*The call-stack of the Application Status Bar*

The current position of the execution process is also marked with a green line or frame in the Program Editor:

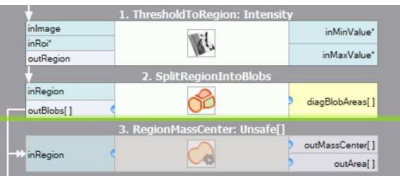

|                   | 1. FindEdges      |               |
|-------------------|-------------------|---------------|
| 2. InspectOneSide |                   |               |
| inimage           | ≢                 | outMassCenter |
| outBlobs          |                   |               |
|                   | 3. InspectOneSide |               |
| inImage           |                   | outMassCenter |
| outBlobs          |                   |               |

*Execution marker showing the exact position of the execution process.*

*Execution marker showing that the execution process is currently inside this macrofilter instance.*

### **Acquiring Images**

### **Acquiring Images from Files**

Aurora Vision Studio is not limited to any fixed number of image sources. Instead, image acquisition is a regular part of the library of filters (tools). In<br>particular, to load an image from a file, the user needs to crea

Four steps are required to get the result ready:

- 1. Add a [LoadImage](https://docs.adaptive-vision.com/5.3/studio/filters/ImageIO/LoadImage.html) filter to the Program Editor:
	- a. Either by choosing it from the *Image Acquisition* section of the Toolbox (recommended).
	- b. Or by dragging and dropping it from the [Image :: Image IO](https://docs.adaptive-vision.com/5.3/studio/filters/ImageIO/index.html) category of the Filter Catalog.
- 2. Select the new filter instance and click on "..." by the **inFile** port in the Properties window. Then select a PNG, JPG, BMP or TIFF file.
- 3. Run the program.
- 4. Drag and drop the **outImage** port to the Data Previews panel.

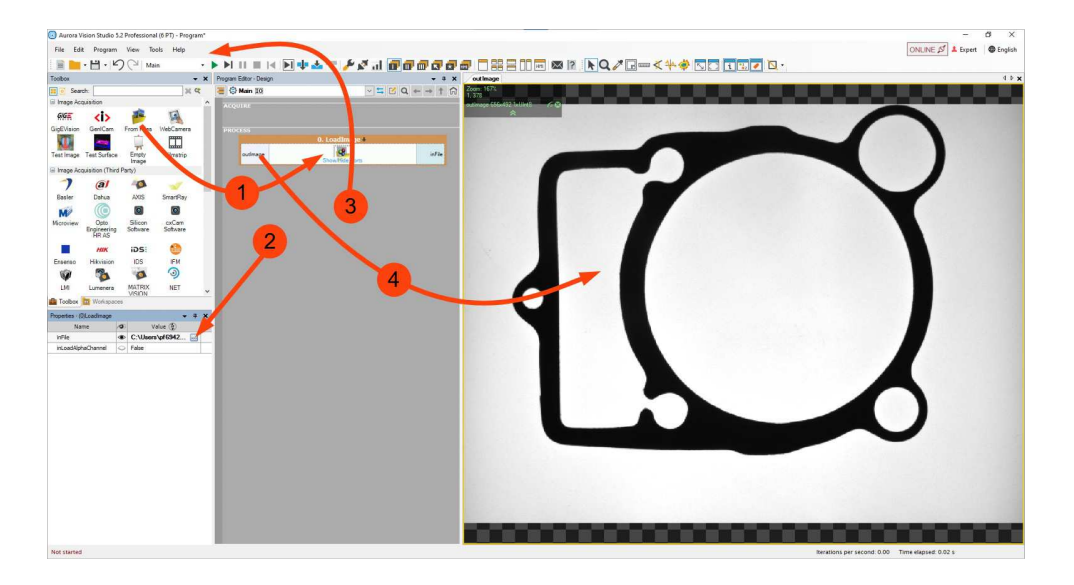

*Creating a program that loads an image from a file.*

### **Enumerating Images from a Directory**

lf you have multiple images, e.g. recorded from a camera, and you want to simulate that camera with the files, you can use the Enumeratelmages<br>filter (tool). It will make your program work in a loop until all images are re

### **Acquiring Images from Cameras**

For acquiring images from cameras and frame grabbers there are filters (tools) in several different categories:

- **[GigE Vision](https://docs.adaptive-vision.com/5.3/studio/filters/GigEVision/index.html)**
- **Provides an interface to all GigE Vision compatible devices. See also [Working with GigE Vision Devices](https://docs.adaptive-vision.com/5.3/studio/technical_issues/gigevision/index.html).**
- **[GenICam](https://docs.adaptive-vision.com/5.3/studio/filters/GenICam/index.html)**
- Provides an interface to all GenICam / GenTL compatible devices. See also [Working with GenTL Devices](https://docs.adaptive-vision.com/5.3/studio/technical_issues/GenTLDevices.html).
- **Camera Support**

Provides multiple interfaces to drivers provided by individual camera vendors: NET [\(SynView,](https://docs.adaptive-vision.com/5.3/studio/filters/NETSynView/index.html) [ICube](https://docs.adaptive-vision.com/5.3/studio/filters/NETICube/index.html)), Allied Vision Technologies [\(Vimba](https://docs.adaptive-vision.com/5.3/studio/filters/AlliedVisionTechnologies/index.html)), [Basler \(Pylon\), Kinect, Matrix Vision \(mvGenTLAcquire\), LMI \(Gocator\), IFM, PointGrey \(FlyCapture, Spinnaker\), The Imaging Source \(Imaging](https://docs.adaptive-vision.com/5.3/studio/filters/TheImagingSource/index.html)<br>Control), XIMEA [\(m3api](https://docs.adaptive-vision.com/5.3/studio/filters/XIMEA/index.html)).

- 
- **[Camera Support :: Web Camera](https://docs.adaptive-vision.com/5.3/studio/filters/WebCamera/index.html)** Provides an interface to DirectShow based cameras, e.g. to standard web cameras. *[User Filters](https://docs.adaptive-vision.com/5.3/studio/extensibility/CreatingUserFilters.html)*
- Non-standard cameras can be connected by writing [User Filters](https://docs.adaptive-vision.com/5.3/studio/extensibility/CreatingUserFilters.html) in C++. A sample implementation for cameras from IDS is available.

lt is advisable to use the general GigE Vision or GenlCam interfaces in the first place as they provide the most complete feature set and the most<br>comprehensive support in the graphical interface of Aurora Vision Studio. V models.

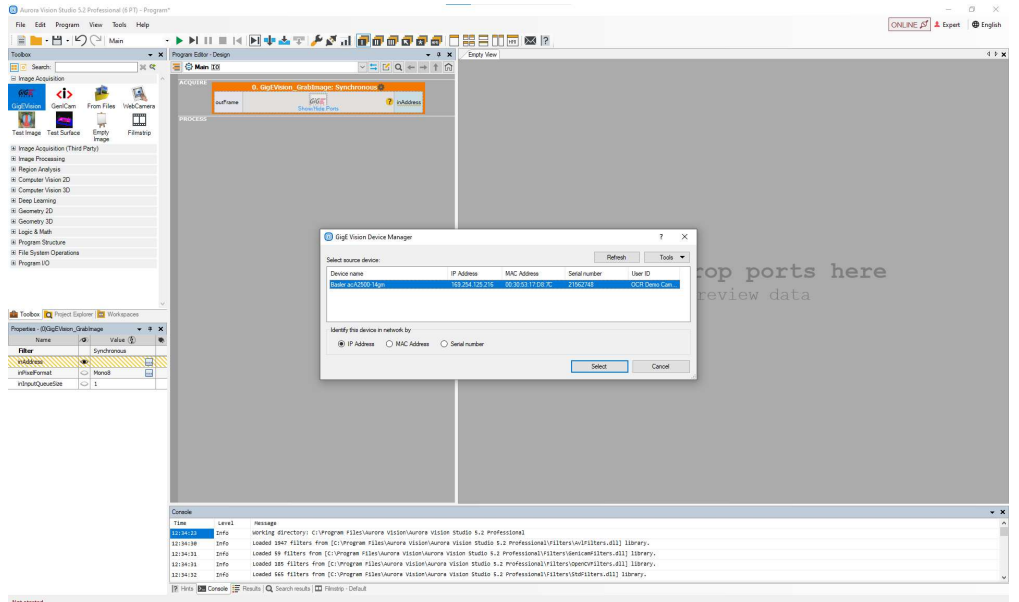

*Connecting to a GigE Vision compatible camera.*

### **Preview and Data Presenting**

### **Creating and Closing Data Previews**

Once you execute filters (tools) in the program it is possible to display their inputs and outputs on the *Data Preview* panel. To do so, you can drag the<br>input or the output of the filter and drop it on the panel to the r

There are several ways of removing elements from the data preview. You can:

- Click the *X* at the top right corner. In this way, you will remove the last data that has been added to the preview. If the closed one is also the last, the preview window is closed.
- Use the mouse wheel button and press it when mouse cursor is placed on the name of the preview (top left corner).
- Right-click on the name of the preview and select one of the options, which are *Remove Preview*, *Close*, *Close All But This* and *Close All*.

### **Arranging Data Previews**

There are five default options that you can use to arrange your preview:  $\Box$   $\Box$   $\Box$   $\Box$   $\Box$   $\Box$   $\Box$  . Despite displaying your preview in a single window, you can use four other options:

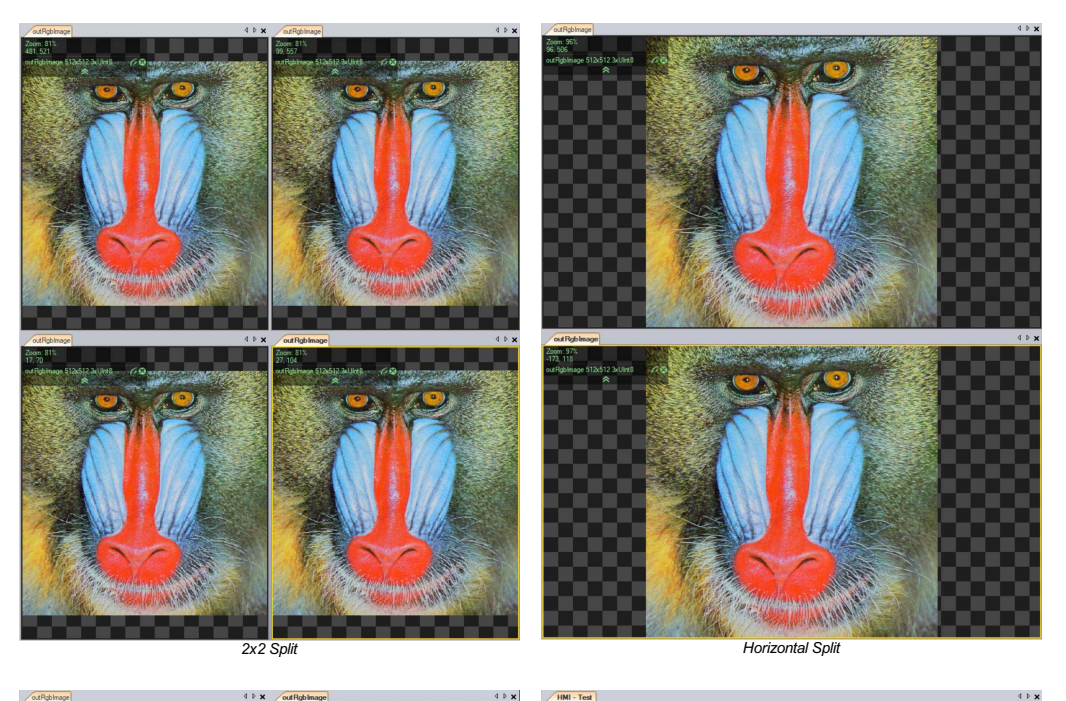

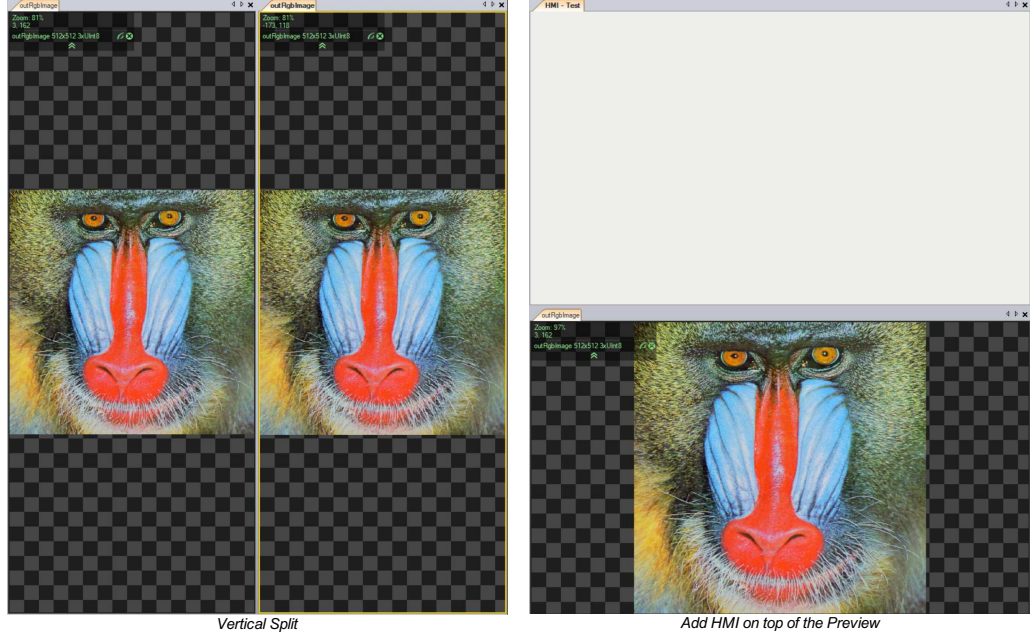

Additionally, you can further divide the preview windows by right-clicking on their name and selecting "Split View" option.

Another option that is at your disposal is docking. You can either double-click on the name of the preview or right-click and select *Undock* option. To<br>restore the window to its previous preview simply right-click on the

### **Layouts**

It is possible to have up to three separate preview layouts arranged in different ways and switch between them when working on an algorithm.<br>Additionally, *Auto mode*, which shows the most useful inputs and outputs of the features are available on the Toolbar: . There is also the HMI button that opens the standalone tab where you can design the user interface.

### **Image Tools**

You gain access to the Image Tools after clicking on the image. It contains handy tools that will help you during the analysis of images. Note that they do not modify the image in the program, but rather help you set appropriate parameters and collect data necessary for the inspection, by influencing the preview.

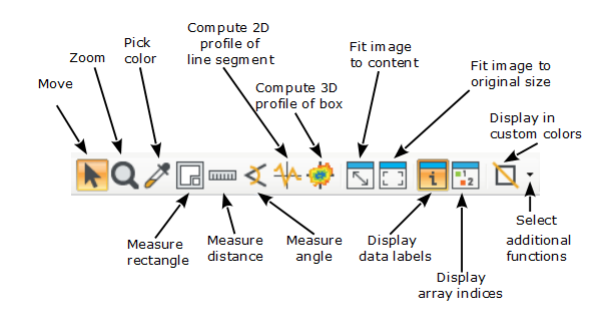

- *Move* and *Zoom* are purely for the navigation on the preview. It is possible to use the same functions with the scroll wheel of your mouse.
- The *Pick Color* tool is handy if you want to check the intensity in the image or RGB/HSV values before performing further operations on the image.
- The next three icons are all about the measurement. *Measure rectangle* allows to select a rectangle and measure its width and height.<br>*Measure distance* returns the distance in pixels between two points on the image. *Mea*
- Next, there are tools for 1D and 2D image profile analysis. After marking the segment or box on the image and you will receive a graph ready for a quick analysis.
- Following buttons are for fitting the image to the content and returning it to the original size.
- *Display data labels* option allows you to see the labels on the objects and *Display array indices* shows the numbers on the image that<br>correspond to the position of the features in the input array, as seen on the image b

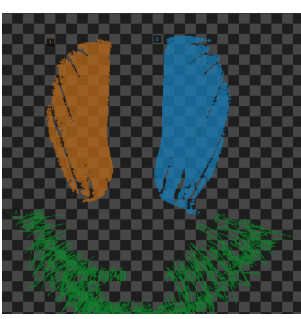

Possible effects of the *Display in custom colors* tool are displayed below:

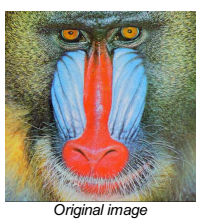

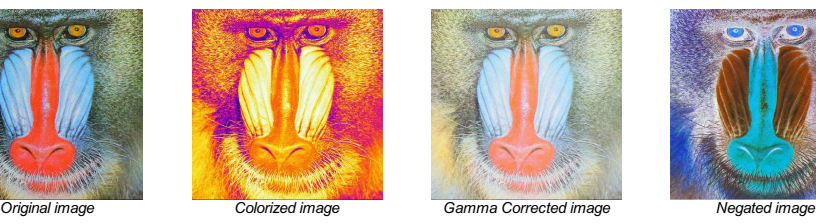

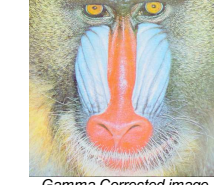

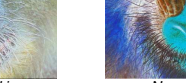

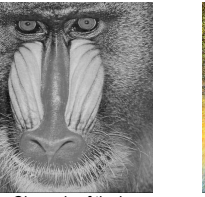

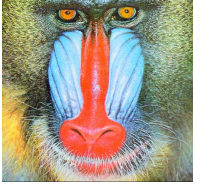

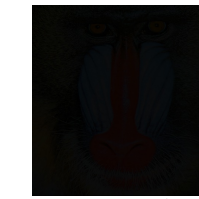

*Average Channels of the image Normalized image Pixels divided by 16 (to quickly preview 12-bit images)*

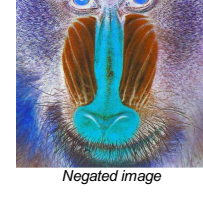

*Pixels Divided by 256 (to quickly preview 16-bit images)*

### **Image options on the preview**

If you drop an image on the preview you will get access to additional options after right-clicking on it:

- *Save Image As* saves the image with its original size and other parameters in the specified folder.
- *Save View As* saves the current view of the image, with other elements (e.g. geometric primitives) located on it, in the specified folder.
- *Copy View As Image* copies the current view of the image.
- *Zoom to Fit* scales the image to the size of the preview window so it can fit in it.
- *Zoom to Original size* returns the image to the original size.
- *Show Information* turns on/off the information about the current preview.
- *Show Array Indices* shows sorted numbers on the preview. You can only see the results of that button if it was dropped to the preview as an array.

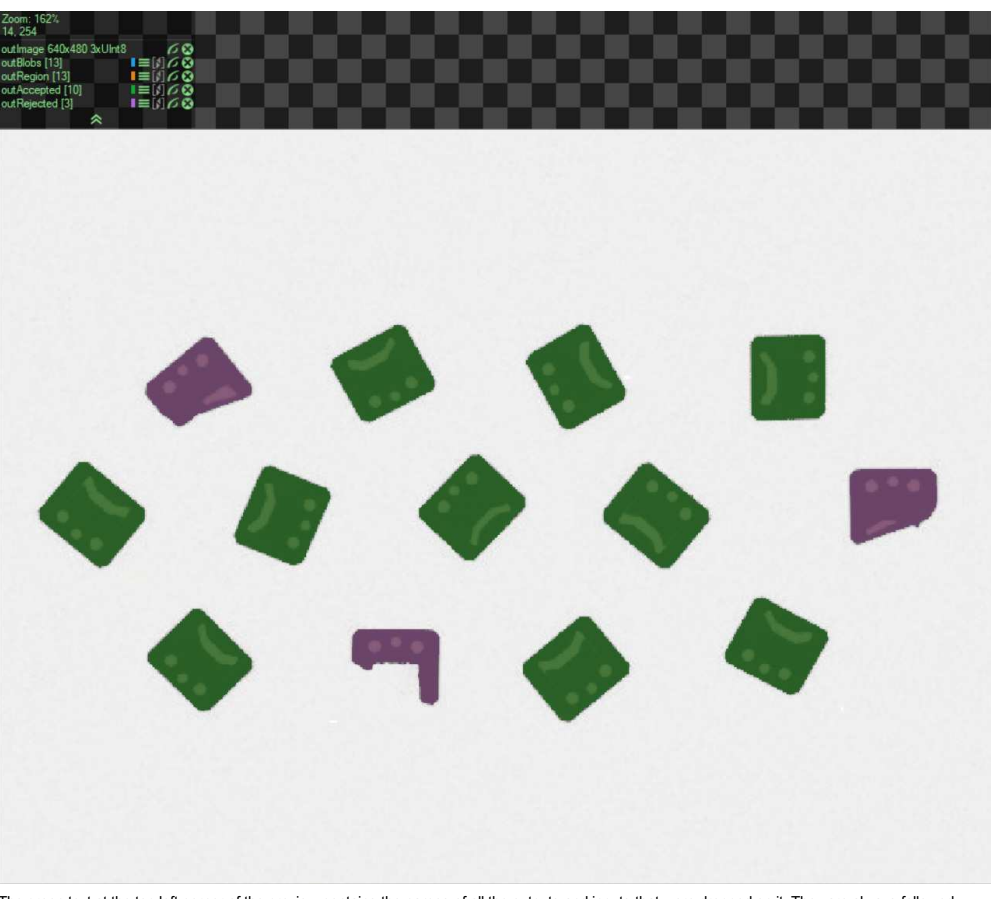

The green text at the top left corner of the preview contains the names of all the outputs and inputs that were dropped on it. They are always followed<br>by additional information. In case of [Image](https://docs.adaptive-vision.com/5.3/studio/datatypes/Image.html) or [Region](https://docs.adaptive-vision.com/5.3/studio/datatypes/Region.html) it is usually it

- Full it tells you about the color the type of data is being displayed in. If you press it, you will be able to change its shade.
- . By dragging and moving it up and down you can organize the data on the preview. Note that the color changes with the order of data, so es not stay the same after being moved.
- $\bullet$   $\Box$  it allows you to turn on and off the data from the preview without completely removing it.
- 
- $\bullet$   $\bullet$  that button removes the data from the preview.
- it helps you navigate through elements of the arrays. If you turn it off, you will be able to see all the elements of the array on the preview at once. Turning it on switches the preview to show only one element and allows to iterate them one by one, however, it makes it impossible to see them all.

### **Adding comments**

Adding a comment is a handful option that you can use on all your preview windows. To do so right-click on the name of the preview and choose *Add Comment* option. After that a yellow box at the bottom of the preview will appear. You will be able to write anything of your liking there, as in the image below:

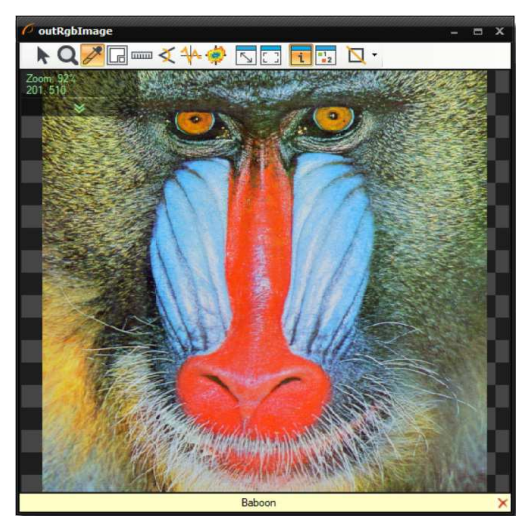

### **Useful Settings**

To change the quality of the previews you can enter *Tools>>Settings>>Previews>>Preview Quality* or *Program>>Preview Quality*. You will be able to choose from three different settings:

- Fast
- Balanced
- High Quality

Note that in case of larger images *Image is too big!* warning pops out. It automatically lowers down the quality of the image even though the best one<br>was selected beforehand.

Users may extract macrofilters in their program. By default that operation removes the previews of the filters that were enclosed. To prevent that you<br>can access *Tools>>Settings>>Editor>>Preserve port previews when extrac* 

For more details on the topic, please refer to a video tutorial on our YouTube channel:

Please note that previews of the 3D data are explained in a separate article: [Working With 3D Data](https://docs.adaptive-vision.com/5.3/studio/user_interface/WorkingWith3DData.html).

### **First Program: Simple Blob Analysis**

This article demonstrates the basic workflow in Aurora Vision Studio with an example of simple blob analysis. The task here is to separate nails from other objects which are present in the input image.

### **Extracting Blobs**

To start this simple demonstration we load an [image](https://docs.adaptive-vision.com/5.3/studio/img/manual/parts.png) from a file – with the [LoadImage](https://docs.adaptive-vision.com/5.3/studio/filters/ImageIO/LoadImage.html) filter (tool), which is available in the *Image Acquisition* section of the Toolbox, the *From File* group. The image used in the example has been acquired with a backlight, so it is easy to separate its foreground from<br>the background simply with the [ThresholdToRegion](https://docs.adaptive-vision.com/5.3/studio/filters/ImageThresholding/ThresholdToRegion.html) filter (*Image Proces* 

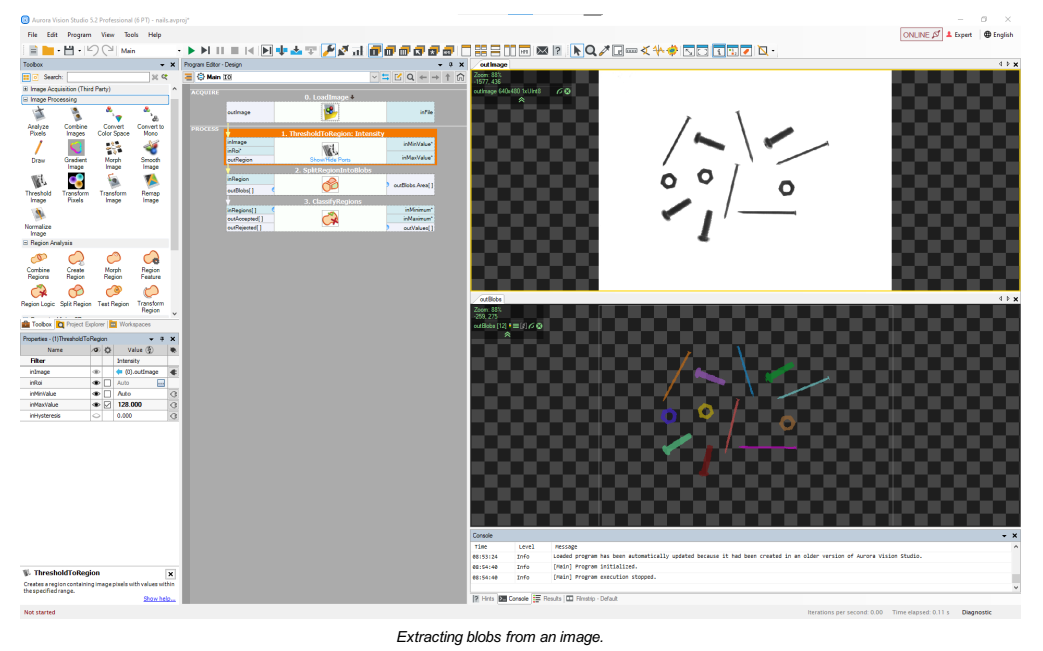

Notes:

Connections between filters are created by dragging with a mouse from a filter output to an input of another filter.

- The data previews on the right are created by dragging and dropping filter outputs.
- The input file is available here: [parts.png](https://docs.adaptive-vision.com/5.3/studio/img/manual/parts.png).

#### **Classifying the Blobs**

At this stage what we have is an array of [regions.](https://docs.adaptive-vision.com/5.3/studio/datatypes/Region.html) This array has 12 elements, of which 4 are nails. To separate the nails from other objects, we can<br>use the fact that they are longer and thinner. The [ClassifyRegions](https://docs.adaptive-vision.com/5.3/studio/filters/RegionRelations/ClassifyRegions.html) filt

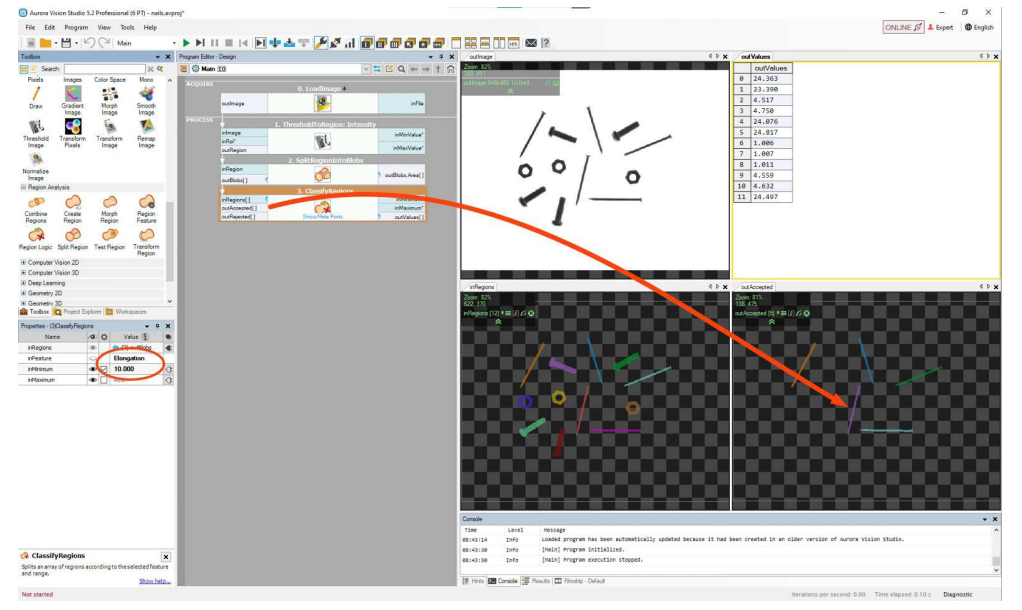

*Classifying blobs by the "elongation" feature.*

There is also the **[outValues](https://docs.adaptive-vision.com/5.3/studio/filters/RegionRelations/ClassifyRegions.html)** output which contains the feature values of the individual blobs. This can also be displayed in the Data Previews as a table of real numbers. The indexes in this table correspond to the blobs, which can be shown by using the "Show Indexes of Elements" option in the selected data preview toolbar:

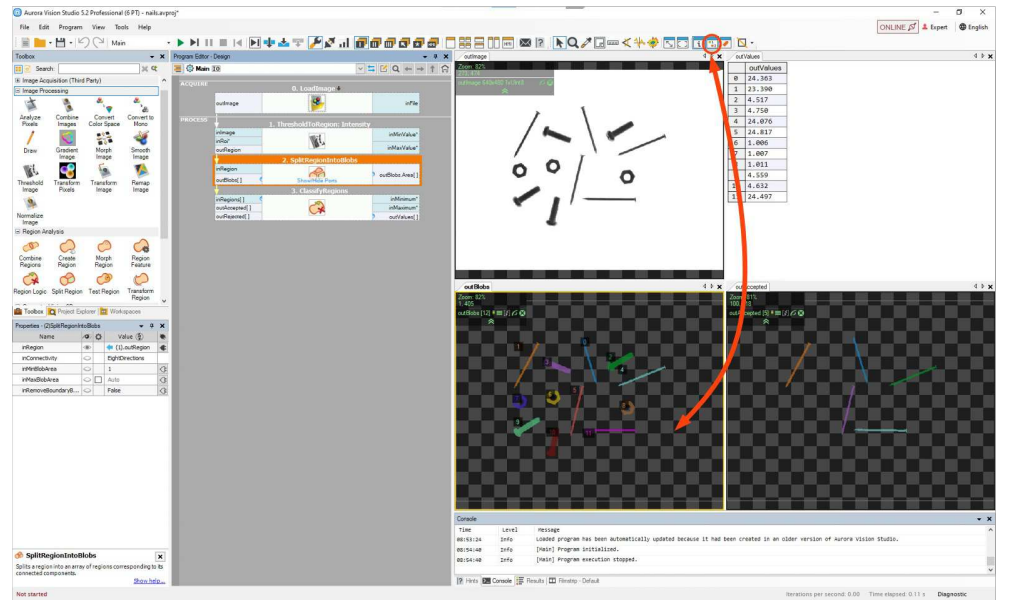

*Showing indexes of individual blobs.*

**Drawing the Results**

Finally, we can create an output image (e.g. for displaying in the HMI) with the nails marked in green. For this purpose we use the<br>[DrawRegions\\_SingleColor](https://docs.adaptive-vision.com/5.3/studio/filters/ImageDrawing/DrawRegions_SingleColor.html) filter, which needs to have its **[inImage](https://docs.adaptive-vision.com/5.3/studio/filters/ImageDrawing/DrawRegions_SingleColor.html)** and **[inRegions](https://docs.adaptive-vision.com/5.3/studio/filters/ImageDrawing/DrawRegions_SingleColor.html)** inputs a

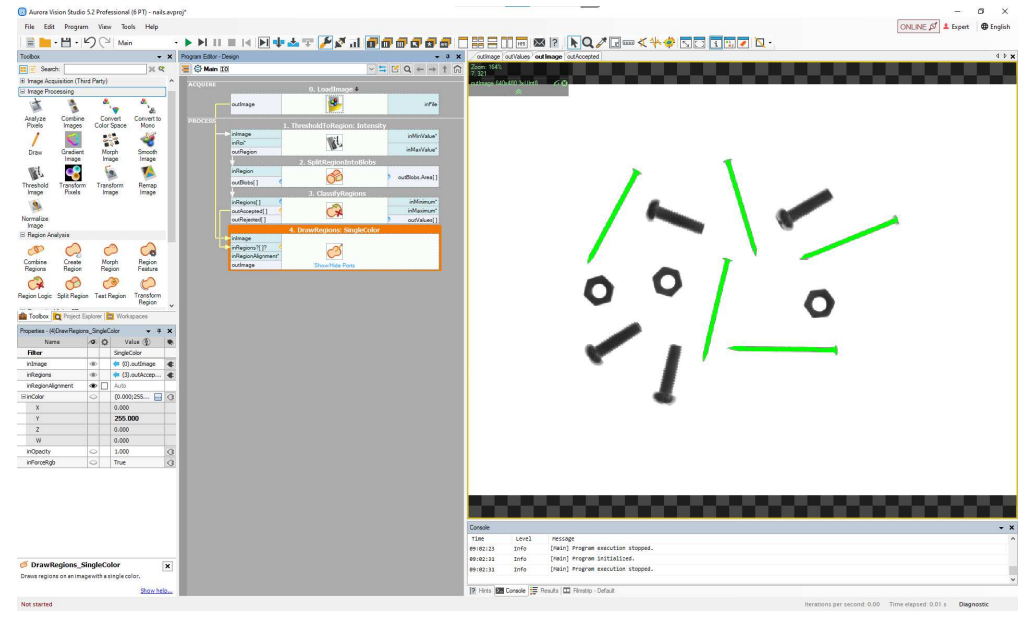

*Drawing the nails in green.*

### **Getting the Number of Elements**

lf we want to obtain also the number of elements found, we can right-click on the **[outAccepted](https://docs.adaptive-vision.com/5.3/studio/filters/RegionRelations/ClassifyRegions.html)** output and select *Property Outputs → Count*, which<br>creates an additional output named **[outAccepted.Count](https://docs.adaptive-vision.com/5.3/studio/filters/RegionRelations/ClassifyRegions.html)**. In this case we a

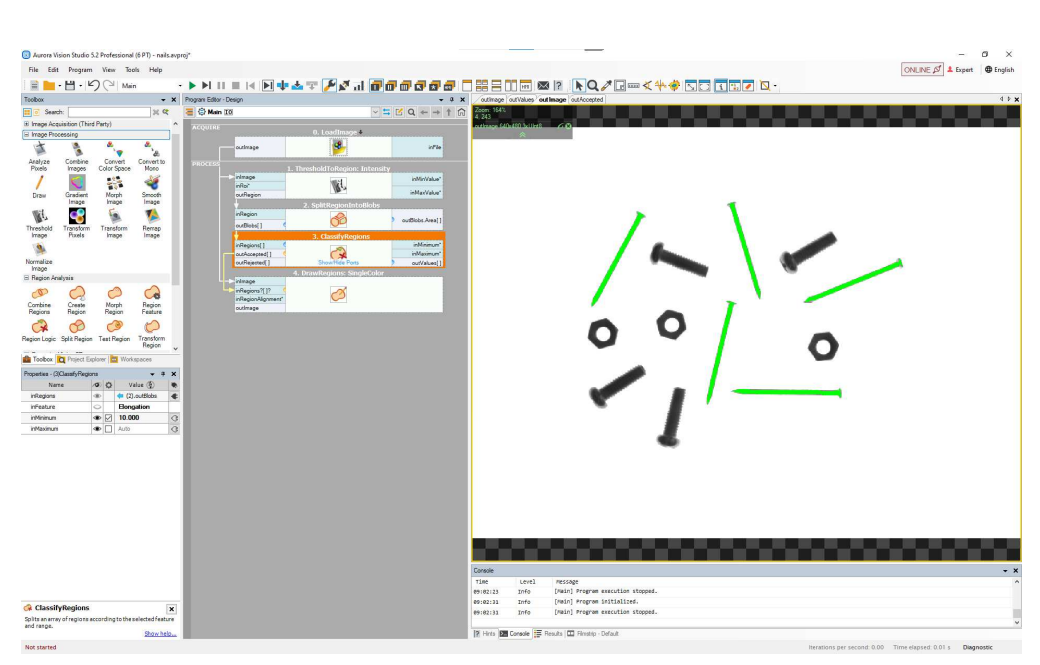

#### **Conclusion**

*Counting the found objects.*

As this example demonstrates, creating programs in Aurora Vision Studio consists of selecting filters (tools) from the Toolbox (or from the Filter<br>Catalog), connecting them and configuring. Data previews are created by dra

Note: This program is available as "Nails Screws and Nuts" in the official examples of Aurora Vision Studio.

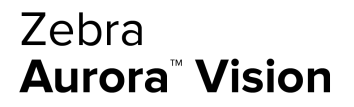

This article is valid for version 5.3.4 ©2007-2023 [Aurora Vision](https://www.adaptive-vision.com/)